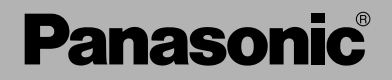

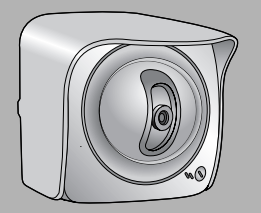

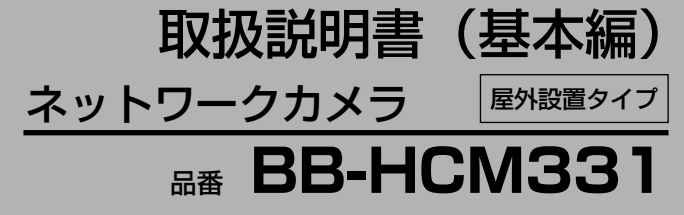

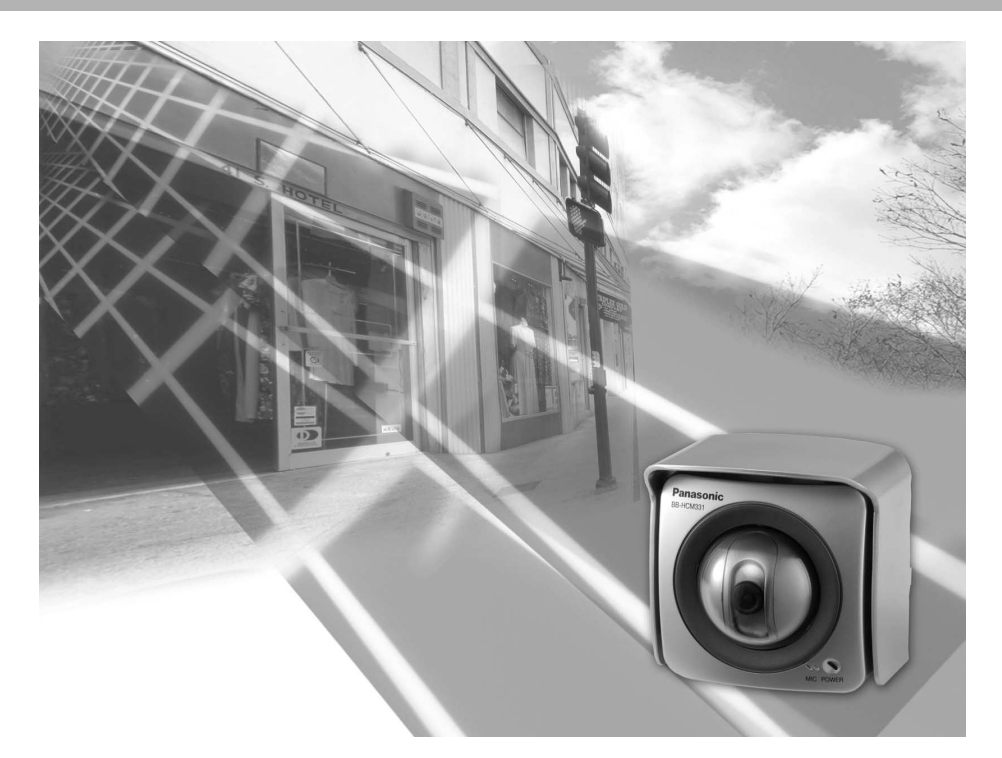

このたびは、ネットワークカメラをお買い上げ いただき、まことにありがとうございました。

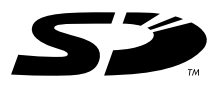

### 保証書別添付

■ 取扱説明書をよくお読みのうえ、正しくお使いください。 特に「安全上のご注意」([6~](#page-5-0)[10ページ](#page-9-0))は、ご使用前に必ずお読みいた だき、安全にお使いください。お読みになったあとは、保証書と一緒に大 切に保管し、必要なときにお読みください。

■ 保証書は、「お買い上げ日・販売店名」などの記入を必ず確かめ、販売店 からお受け取りください。

■ 本製品の設置、配線工事は必ず販売店にご依頼ください。

### 取扱説明書の構成について

#### ■ 取扱説明書(基本編)[本書]

初期設定は、取扱説明書(基本編)を参照しながら行ってください。ほかには付属品 の一覧、本製品を設置、使用するうえでの安全上のご注意・お願い、正常に動作しな いときの対応のしかた、保証とアフターサービスなどについて記載しています。安全 上のご注意・お願いについては、必ずお読みください。

#### ■ 取扱説明書(応用編)(セットアップCD-ROMに入っています。)

操作・設定・機能・お手入れの方法など、本製品をご使用いただくうえで必要となる 情報を詳しく説明しています。

### 本書に使用しているマークや表記について

- 『↓ ……… 参照いただくページを示します。
- .................操作上お守りいただきたい重要事項や禁止事項が書かれ ています。必ずお読みください。
- | <u>/</u>い: ....... 使利な使いかたやアドバイスなどの関連知識を記載して います。
- 本書では「ネットワークカメラ」のことを「カメラ」と表記しています。
- 本書では、「取扱説明書(応用編)」のことを「応用編」と表記してい ます。

### 【商標および登録商標】

- Adobe、AcrobatおよびReaderは、Adobe Systems Incorporated (アドビシ ステムズ社)の米国ならびに他の国における商標または登録商標です。
- イーサネットは富士ゼロックス社の登録商標です。
- Microsoft、WindowsおよびActiveXは、米国Microsoft Corporationの米国およびそ の他の国における登録商標または商標です。
- Pentiumは、アメリカ合衆国およびその他の国におけるインテル コーポレーション またはその子会社の商標または登録商標です。
- ●「iモード」は株式会社NTTドコモの商標または登録商標です。
- SDロゴは商標です。
- Microsoft Corporationのガイドラインに従って画面写真を使用しています。
- その他記載の会社名・商品名などは、各会社の商標または登録商標です。

### 【略称について】

● UPnPはUniversal Plug and Playの略称です。

### 【プライバシー・肖像権について】

カメラの設置や利用につきましては、ご利用されるお客様の責任で被写体のプライバ シー(マイク内蔵モデルにあっては、マイクで拾われる音声に対するプライバシーも 含む)、肖像権などを考慮のうえ、行ってください。

※「プライバシーは、私生活をみだりに公開されないという法的保障ないし権利、も しくは自己に関する情報をコントロールする権利。また、肖像権は、みだりに他人 から自らの容ぼう・姿態を撮影されたり、公開されない権利」と一般的に言われて います。

### 対応パソコンの仕様

カメラを使用するには、パソコンのOSなど、下記のものを用意する必要があります。

### ■ IPv4で使用するとき

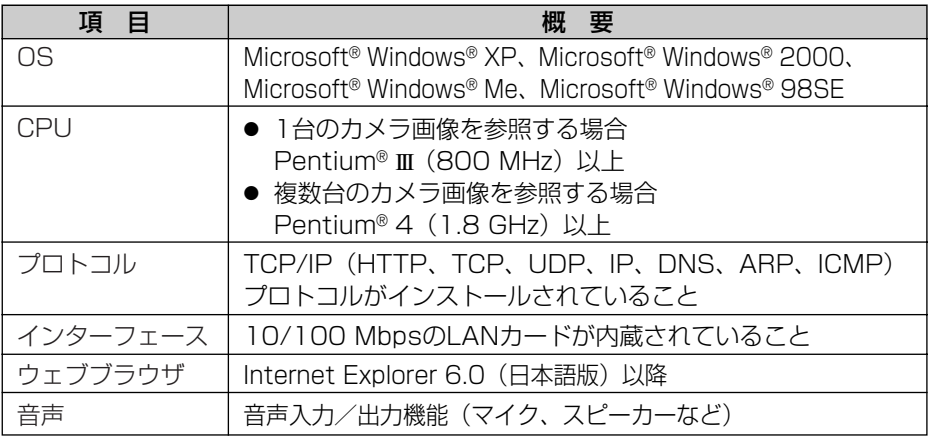

### ■ IPv6で使用するとき

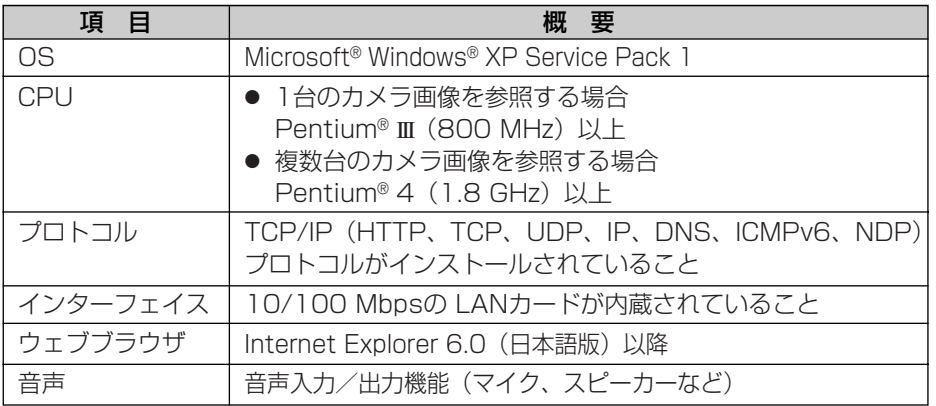

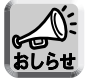

ネットワーク環境の詳細については、パナソニックのサポートウェブサイト (http://panasonic.biz/netsys/netwkcam/support/)を参照してください。 ご使用の前に [安全上のご注意 . . . . . . . . . . . . . . . . . . . . . . . . . 6](#page-5-0) [正しくお使いいただくためのお願い. . . . . . . . . 11](#page-10-0) [セキュリティに関するご注意. . . . . . . . . . . . . . 12](#page-11-0) [本体と付属品. . . . . . . . . . . . . . . . . . . . . . . . . . 13](#page-12-0) [各部のなまえとはたらき . . . . . . . . . . . . . . . . . 14](#page-13-0) ● [前面...........................................................................14](#page-13-0) ● [側面...........................................................................15](#page-14-0) ● [底面...........................................................................15](#page-14-0) ● [背面...........................................................................16](#page-15-0) 接続する [カメラを接続する. . . . . . . . . . . . . . . . . . . . . 17](#page-16-0) 設定する [LANから見えるようにするカメラを設定する. . 19](#page-18-0) インターネット経由で見えるようにカメラを [設定する . . . . . . . . . . . . . . . . . . . . . . . . . . . . . 23](#page-22-0) [みえますねっとサービスについて \(IPv4/IPv6\)](#page-26-0) . 27 UPnP™ 非対応のルーターに接続するには [\(IPv4のみ\). . . . . . . . . . . . . . . . . . . . . . . . . . . 28](#page-27-0) [MACアドレスを使ってカメラを設定する . . . . 29](#page-28-0) [カメラ画像を確認する . . . . . . . . . . . . . . . . . . . 31](#page-30-0) **設置する SDメモリーカードを使うとき . . . . . . . . . . . . 34** [カメラを設置する . . . . . . . . . . . . . . . . . . . . . . 35](#page-34-0) その他 [故障かなと思ったとき . . . . . . . . . . . . . . . . . . . 43](#page-42-0) ● インジケーター表示について ..................................43 ● [カメラの設定について............................................44](#page-43-0) ● カメラ画像、画面表示について...............................47 ● [操作バーについて....................................................53](#page-52-0) ● [音声機能について....................................................54](#page-53-0) ● [カメラ画像の一時保存/転送について.................57](#page-56-0) ● SDメモリーカードへの録画について.........................58 ● [IPv6について ..........................................................58](#page-57-0) ● [IPsecについて........................................................59](#page-58-0) ● [その他の機能について............................................61](#page-60-0) [保証とアフターサービス . . . . . . . . . . . . . . . . . 62](#page-61-0) ページ

**ご 使 用 の 前 に**

> 接 続 す る

**設 定 す る**

**設 置 す る**

**そ の 他** <span id="page-5-0"></span>安全上のご注意 (必ずお守りください)

お使いになる人やほかの人への危害、財産への損害を未然に防止するため、 必ずお守りいただくことを、次のように説明しています。

■ 表示内容を無視して誤った使いかたをしたときに生じる危害や損害の程度 を、次の表示で区分し、説明しています。

警告 注意 この表示の欄は、「死亡または重傷などを負う可能性 が想定される」内容です。 この表示の欄は、「傷害を負う可能性または物的損害 のみが発生する可能性が想定される」内容です。

■ お守りいただく内容の種類を、次の絵表示で区分し、説明しています。 (下記は絵表示の一例です。)

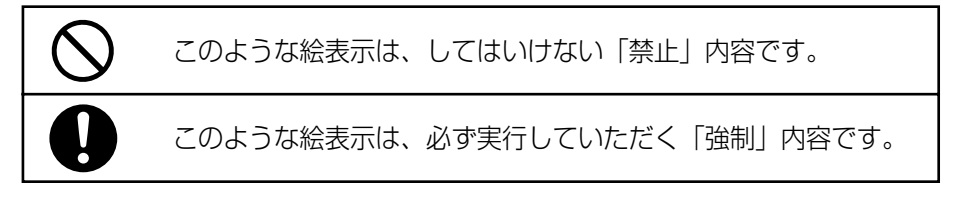

# 警 告

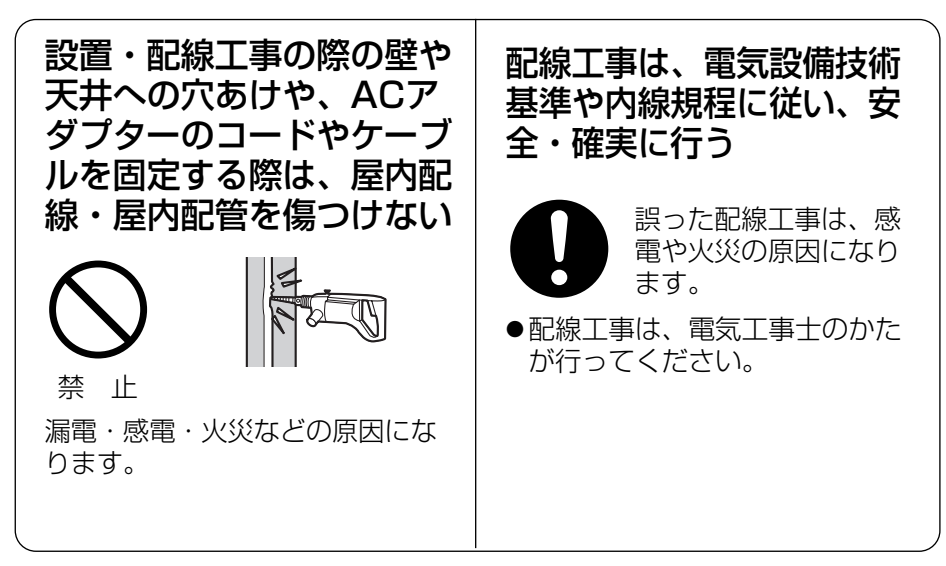

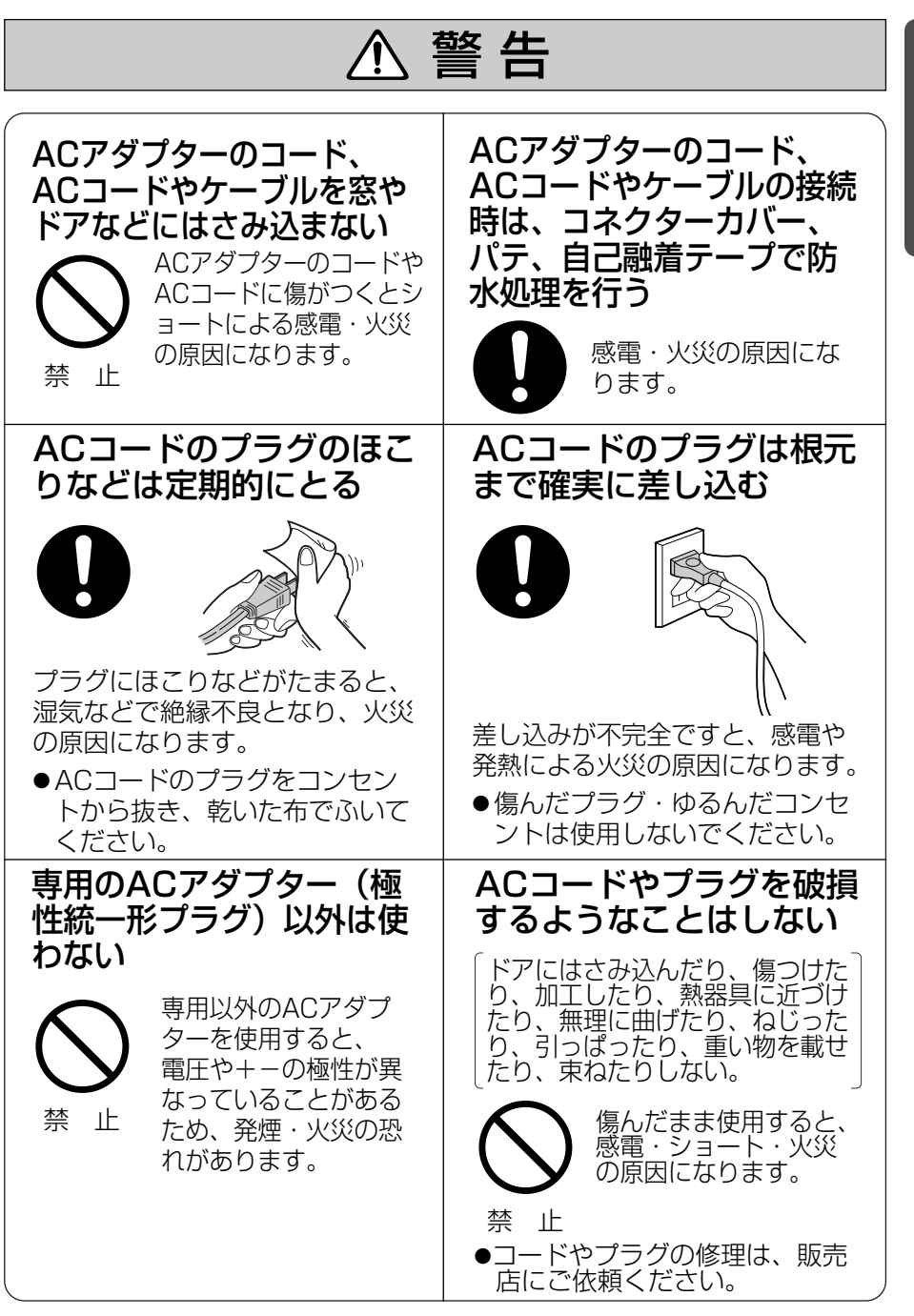

**ご 使 用 の 前 に** <span id="page-7-0"></span>安全上のご注意 (必ずお守りください)

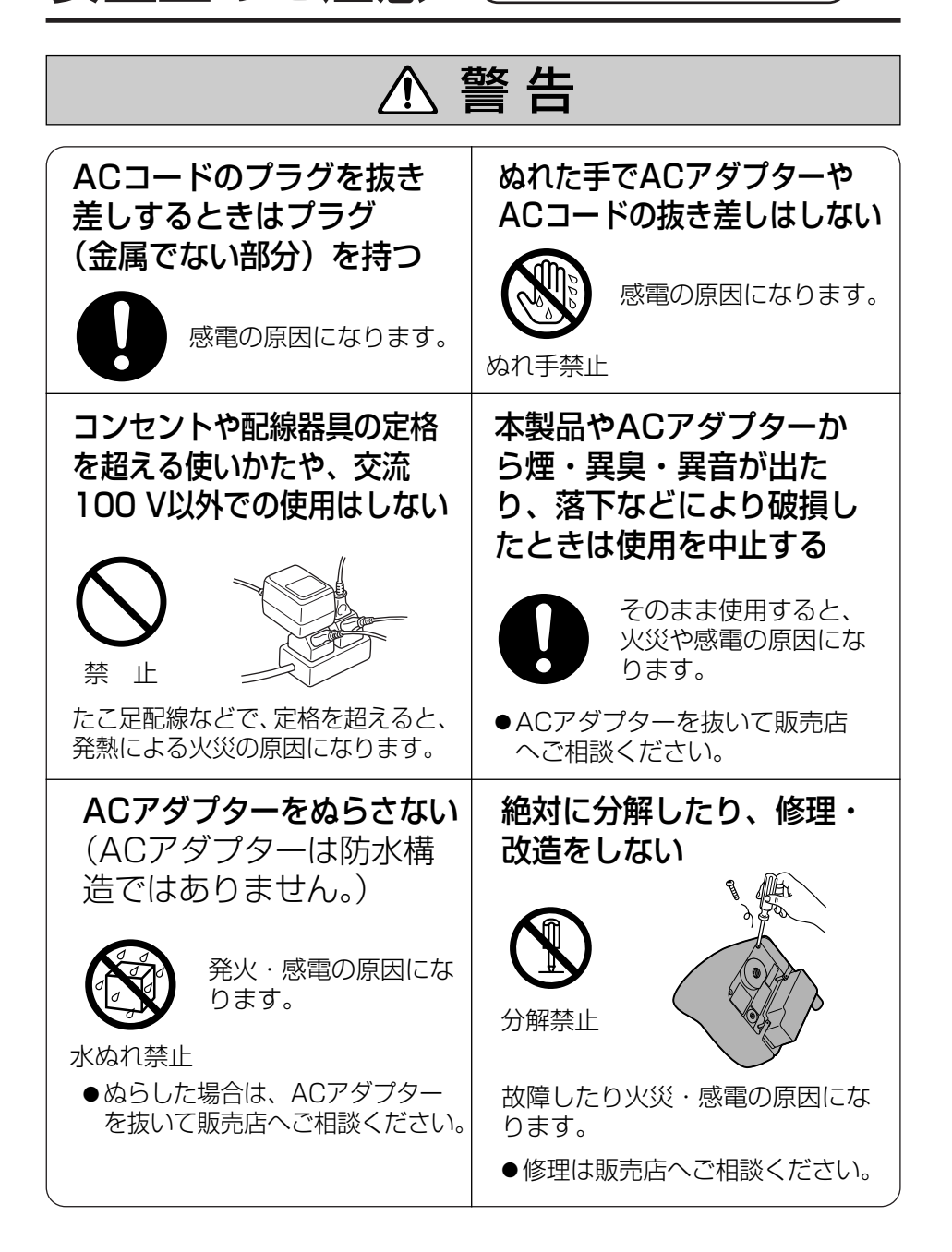

<span id="page-8-0"></span>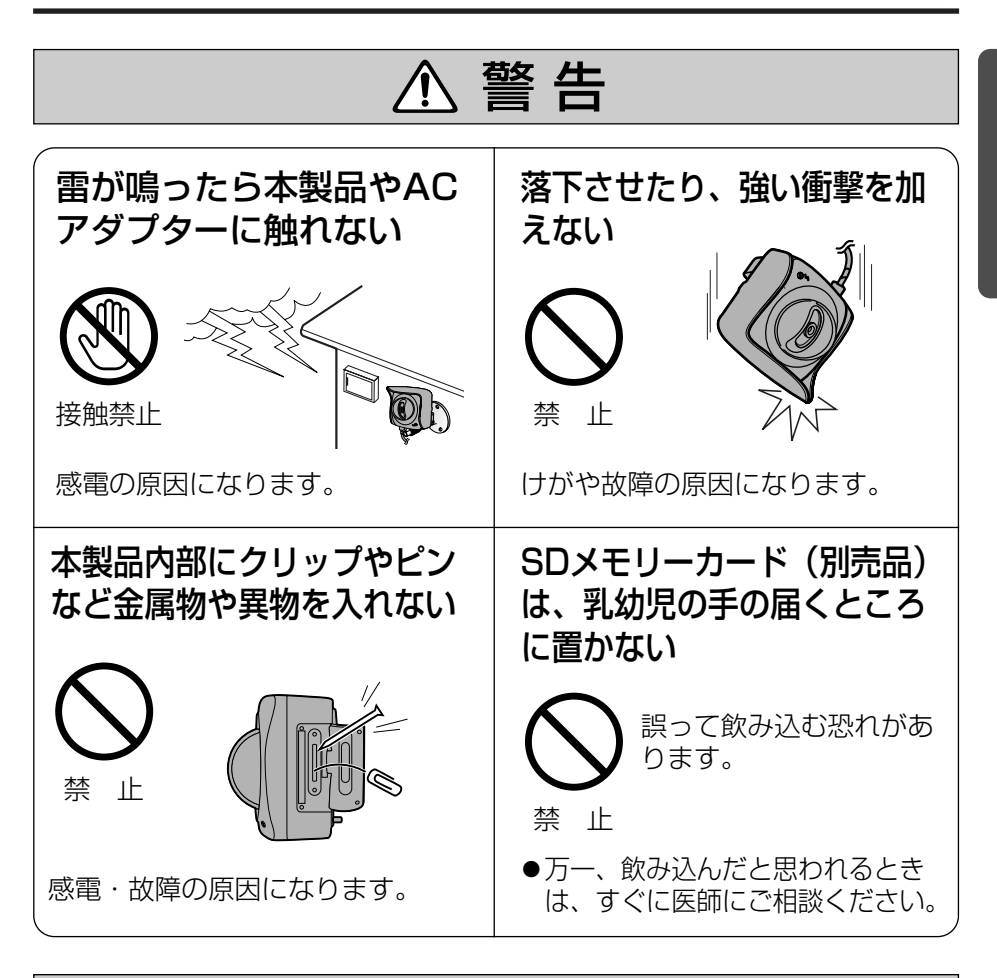

# 注 意

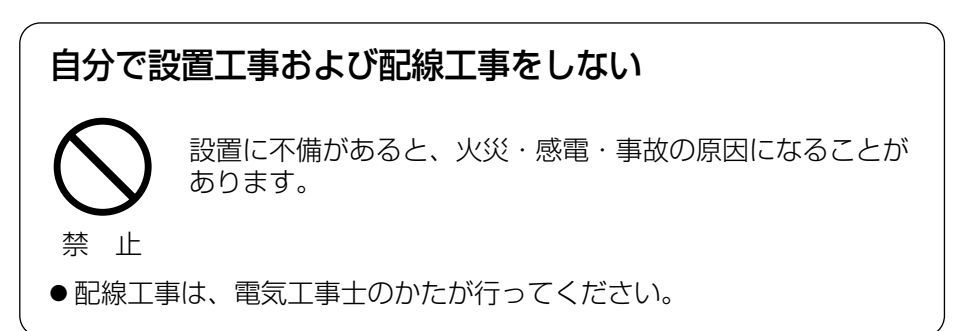

**ご 使 用 の 前 に** <span id="page-9-0"></span>安全上のご注意 (必ずお守りください)

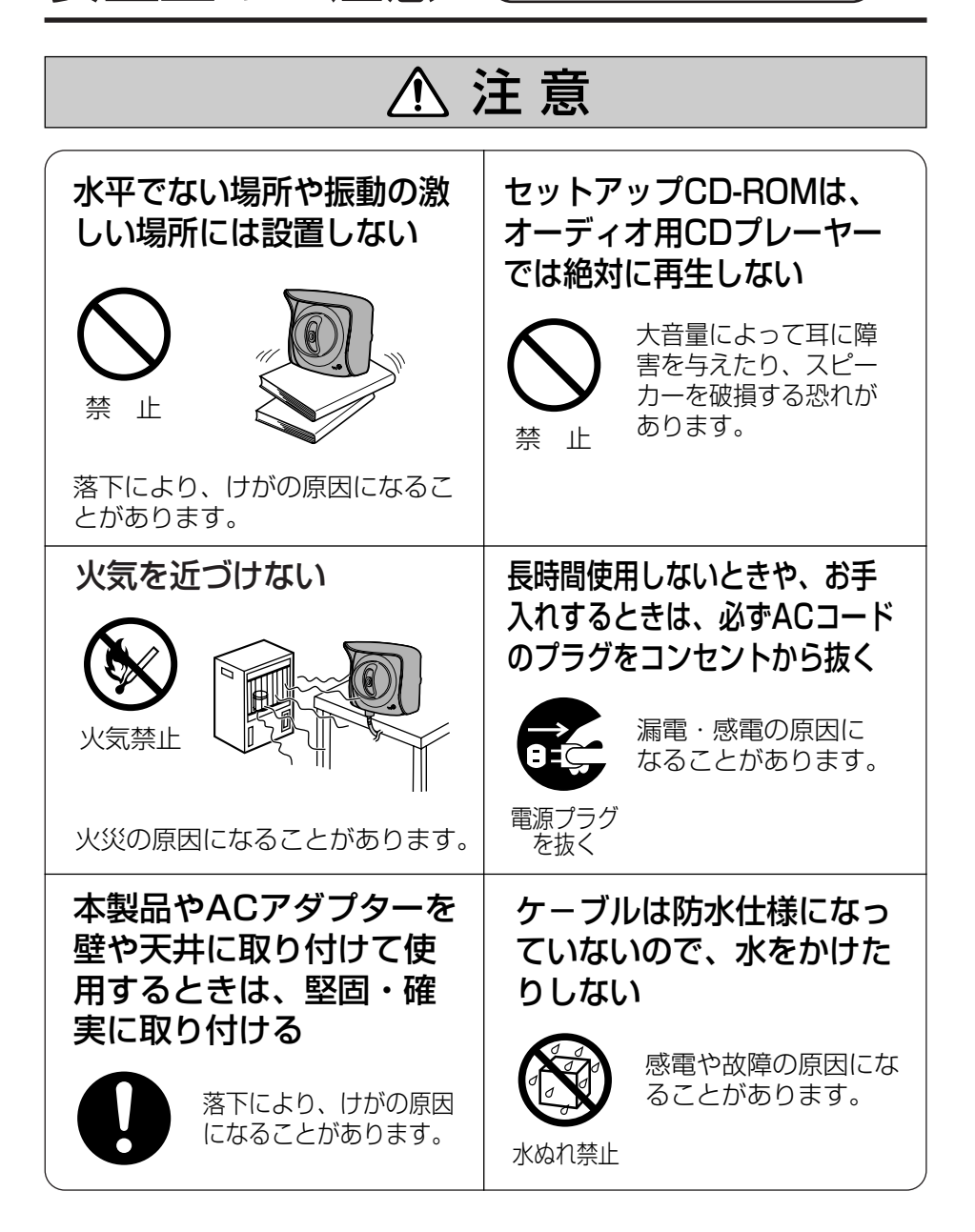

# <span id="page-10-0"></span>**正しくお使いいただくためのお願い**

#### セットアップCD-ROMの取り扱 いについて

データが正常に読み取れなくなりま すので、以下の点にご注意ください。

- 表面に文字を書いたり、ラベルを貼 らない。
- 信号面に指紋や傷をつけたりしない。

#### 本製品は軒下など雨や風が直接 あたらないところに設置してく ださい。

動作温度:-20 ℃~50 ℃ 動作湿度: 20 %~90 % (ただし、結露なきこと)

#### 本製品に磁石など磁気をもって いる物を近づけないでください。

磁気の影響を受けて動作が不安定に なります。

パソコンのモニター上に長時間同じ 画像を表示させると、モニターに損 傷を与えることがあります。

スクリーンセーバーの使用をおすす めします。

#### レンズカバーにキズや汚れをつけ ないでください。

カメラのレンズカバーに汚れをつけた り、物を当てたり、強く押さえたりす ると、きれいに撮影できなくなったり 変形や故障の原因になります。

#### 直射日光やハロゲン光などの高輝 度の被写体を、長時間写さないで ください。

CCDセンサーが破損する原因になり ます。

- 本製品背面のキャビネットは、サービスマン以外開けないでください。 (故障の原因になります。)
- 本製品は、外国為替および外国貿易法に定める規制対象貨物(または技術) に該当します。本製品を日本国外へ持ち出す場合は、同法に基づく輸出許可 等必要な手続きをお取りください。

■ 本製品は日本国内用です。国外での使用に対するサービスはいたしかねます。 ■ この装置は、情報処理装置等電波障害自主規制協議会 (VCCI) の基準に 基づくクラスB情報技術装置です。この装置は、家庭環境で使用すること を目的としていますが、この装置がラジオやテレビジョン受信機に近接し て使用されると、受信障害を引き起こすことがあります。 取扱説明書に従って正しい取り扱いをしてください。

<sup>■</sup> 停電などの外部要因により生じたデータの損失ならびに、その他直接、間 接の損害につきましては、当社は責任を負えない場合もございますので、 あらかじめご了承ください。

# <span id="page-11-0"></span>**セキュリティに関するご注意**

本製品をご使用になる場合、下記のような被害を受けることが想定されます ので、セキュリティ対策を十分に行ってください。

- ●本製品を経由したお客様のプライバシー情報の漏えい
- 悪意の第三者による本製品の不正操作
- ●悪意の第三者による本製品の妨害や停止

行うべきセキュリティ対策は下記のとおりです。

- 不正な攻撃から守るため、最新のファームウェアを入手してバージョン アップする。(☞ セットアップCD-ROM内[の応用編106ページ\)](#page-105-0) (バージョンアップを怠ると、アクセスできなくなったり、情報の漏えい につながることがあります。)
- 本製品へアクヤスするためのユーザー名/パスワード(☞ ヤットアップ CD-ROM内[の応用編65ページ\)](#page-64-0)、本製品に対する設定情報は、お客様の 責任管理下にあります。それらの情報に関わる利用者または利用者グルー プ以外の第三者が、参照、更新、削除、複写できないようにアクセスを制 限する。
- 本製品を盗難に遭いにくい人目につかない場所に設置する。
- お客様の利用情報 (動画・静止画・インターネットコンテンツなど)は、 お客様の責任管理下にあります。それらの利用者情報に関わる利用者また は利用者グループ以外の第三者が、参照、更新、削除、複写できないよう にアクセスを制限する。
- 以下のような場合は、必要に応じて個人情報をバックアップ(☞ セット アップCD-ROM内[の応用編109ページ](#page-108-0))したあと、本製品を工場出荷値 に戻す(☞ セットアップCD-ROM内[の応用編111ページ\)](#page-110-0)。
	- 当社が関与できない外部業者に修理を依頼するとき。
	- ●他人に譲渡するとき。
- SDメモリーカード内の画像データは、プライバシー情報の漏えいにつながる ことがあります。譲渡、修理などで第三者に渡す場合は、SDメモリーカード を取りはずす。
- 本製品を廃棄するときは、本製品を工場出荷値に戻したり、あるいは、電 気的消去や物理的破壊などの手段により本製品上の情報を抹消する。

# <span id="page-12-0"></span>**本体と付属品**

ご使用いただく前に、本体と付属品を確認してください。万一、不備な点がありました ら、お手数ですがお買い上げの販売店までご連絡ください。

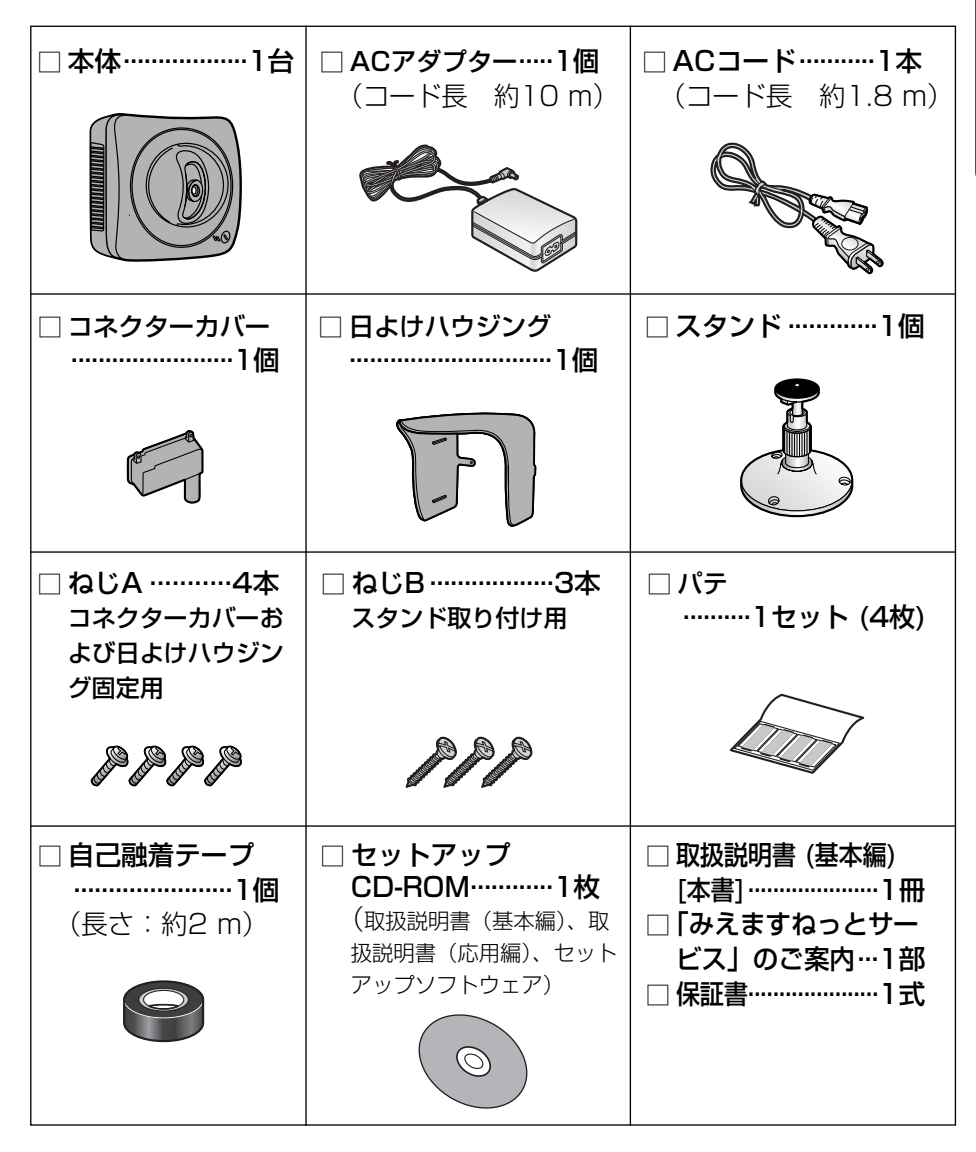

**ご 使 用 の 前 に**

# <span id="page-13-0"></span>**各部のなまえとはたらき**

前面

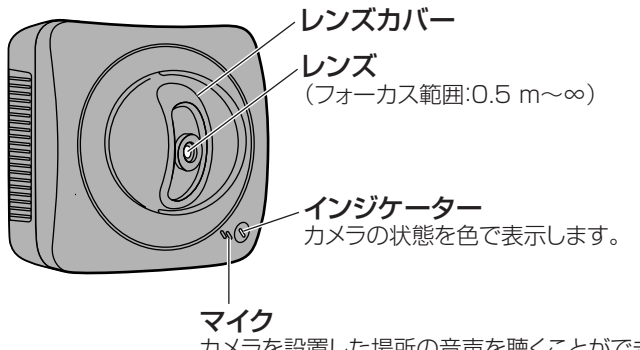

カメラを設置した場所の音声を聴くことができます。 (☞ セットアップCD-ROM内[の応用編22ページ\)](#page-21-0)

### ■ インジケーターについて

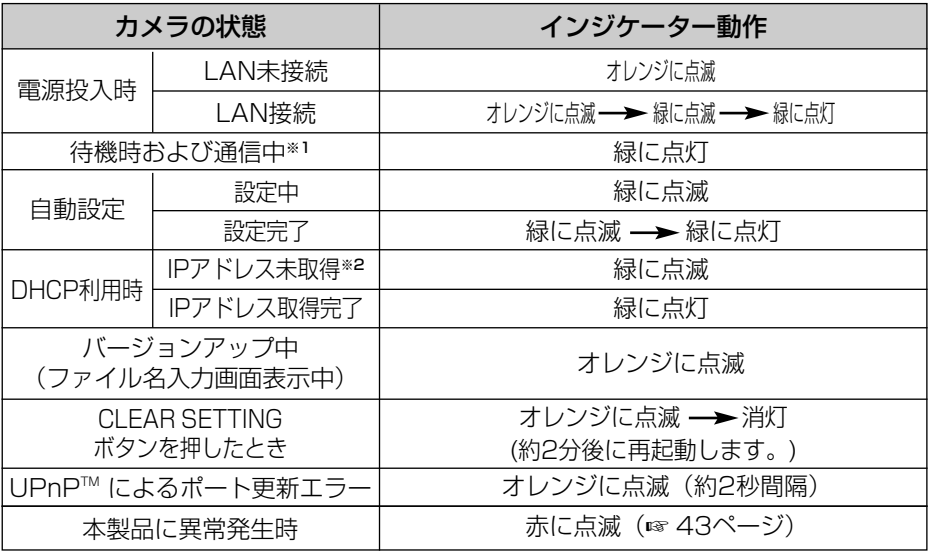

- ※1 イーサネットケーブルを抜くなど、LAN (ローカルエリアネットワーク) に接続していないとき は、オレンジに点灯します。
- ※2 LANに接続していないときは、オレンジに点滅します。

<span id="page-14-0"></span>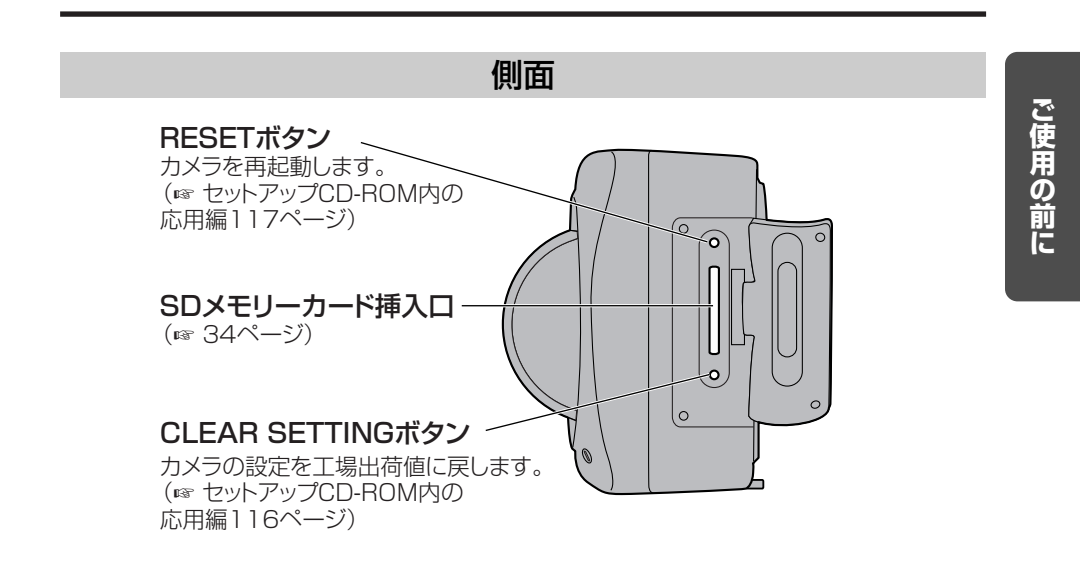

底面

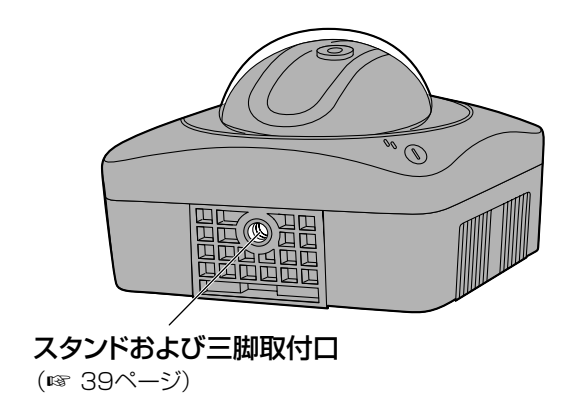

( md >つづく

### <span id="page-15-0"></span>**各部のなまえとはたらき**

背面

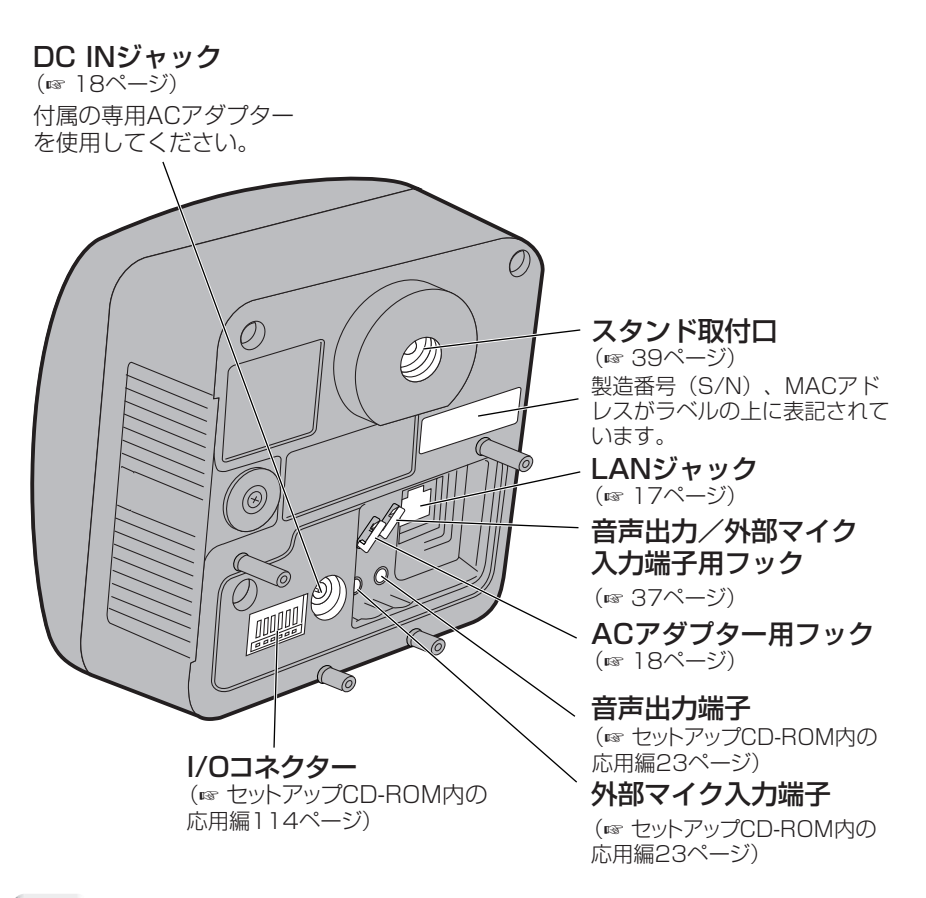

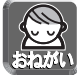

外部スピーカーを音声出力端子に接続する場合は、アンプ内蔵のスピーカーに接続 してください。

# <span id="page-16-0"></span>**カメラを接続する**

カメラにネットワークの設定を行うために、市販品のイーサネットケーブ ル(カテゴリー5ストレートケーブル)でルーターにカメラを接続します。

**1** イーサネットケーブル(市販品)を接続する

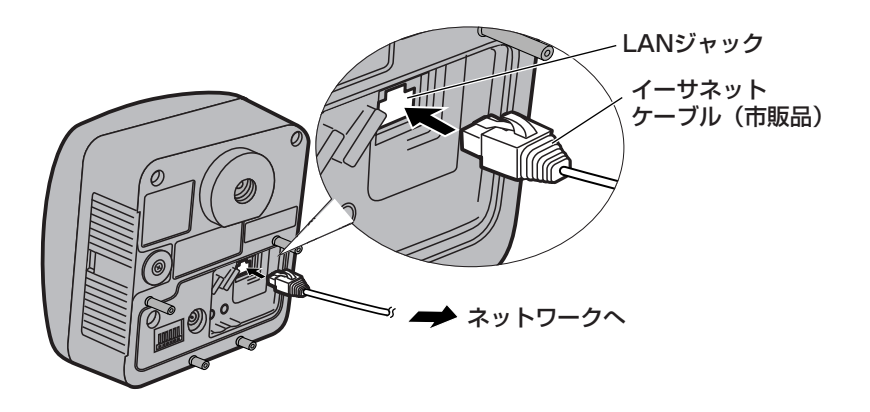

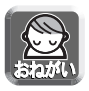

本手順以降の説明では、ルーターとパソコンの電源は入っていて、インター ネットにつながっている状態として説明しています。インターネット接続に ついては、使用しているルーターの取扱説明書を参照してください。

### **2** イーサネットケーブル(市販品)をルーターのLANジャックに接続 する

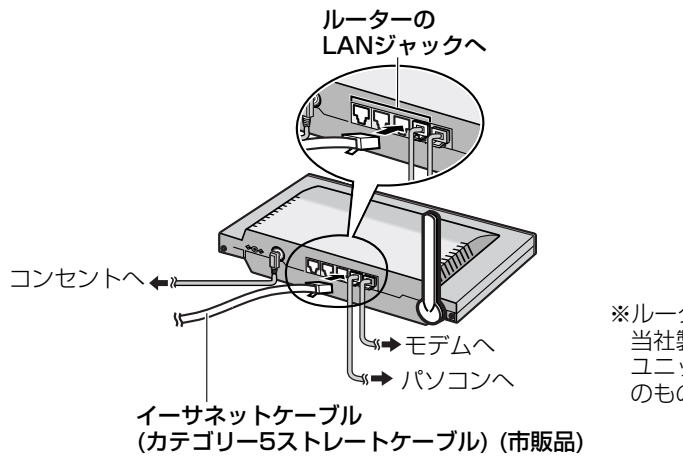

※ルーターのイラストは� 当社製カメラコントロール ユニット(BB-HGW502) のものを使用しています。�

| 罒←つづく

# <span id="page-17-0"></span>**3** ACアダプターを接続する

- インジケーターが緑に点灯していることを確認してください。緑に点灯し ないときは[、43ページを](#page-42-0)参照してください。
- パン/チルト動作時に音が聞こえますが、これは通常の動作です。

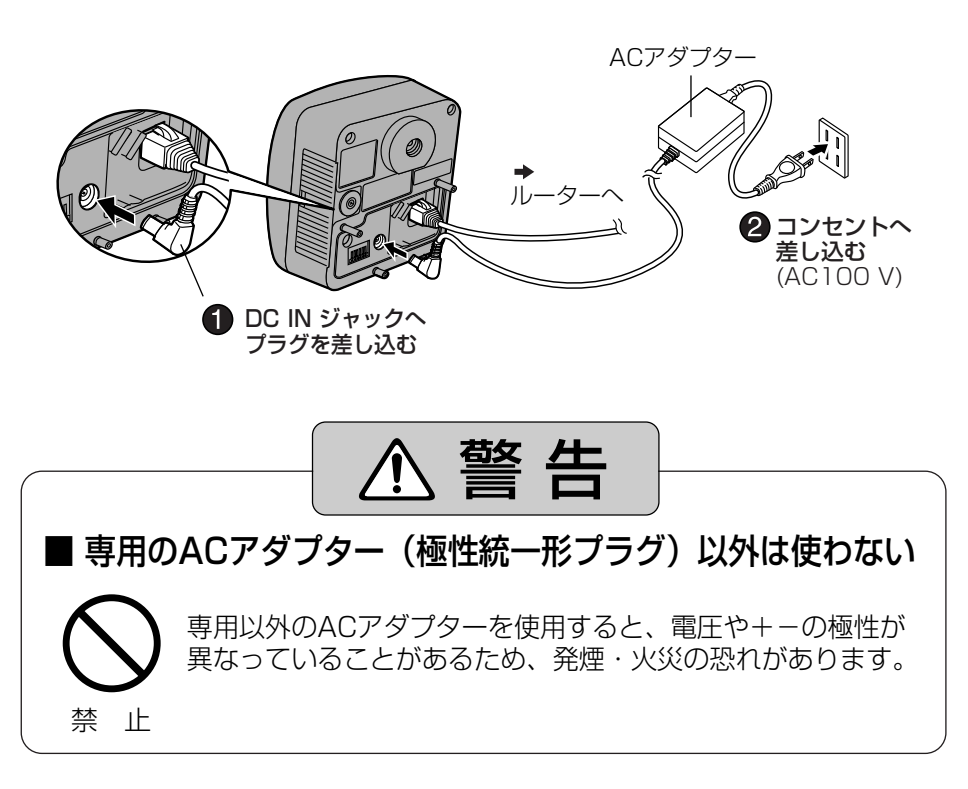

# **4** ACアダプターのコードをACアダプター用フックに通す

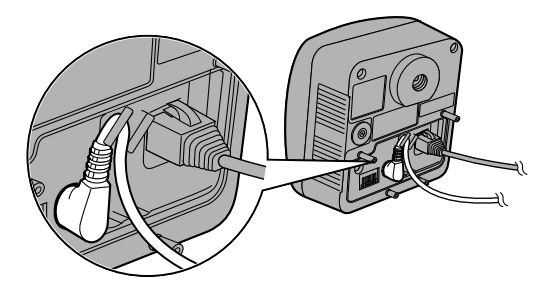

# <span id="page-18-0"></span>**LANから見えるようにカメラを設定する**

付属のセットアップCD-ROMを使い簡単に設定することができます。

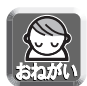

- パソコンのファイアウォール設定が有効になっているときは、一時的に解除し てからカメラ設定を行ってください。
- パソコンと同じLANにカメラを接続してください。
- すべてのウェブブラウザを閉じてから、設定を開始してください。
- セットアップCD-ROMの詳しい説明はセットアップCD-ROM内[の応用編124](#page-123-0) [ページ](#page-123-0)を参照してください。

### **1** 付属のセットアップCD-ROMをパソコンのCD-ROMドライブに入れる

● 自動的に設定画面が表示されます。 (設定画面が表示されない場合は、セットアップCD-ROM内の "Setup.exe" ファイルをダブルクリックしてください。)

# **2** カメラセットアップ をクリックする

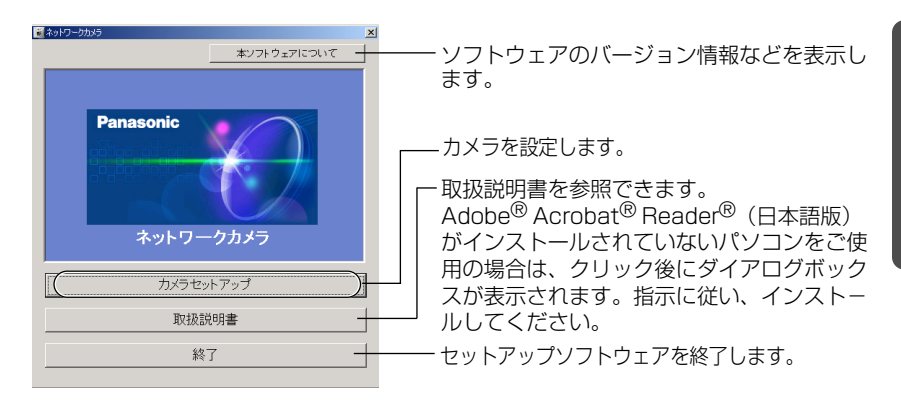

| ロロ⇔つづく

# <span id="page-19-0"></span>**3** 設定するカメラを選び、 実行 をクリックする<br><del>3 キャック になける アンストイランナ</del>

● ルーターに接続しているカメラの検索を行い、MACアドレスとIPアドレ ス、ポート番号が表示されます。

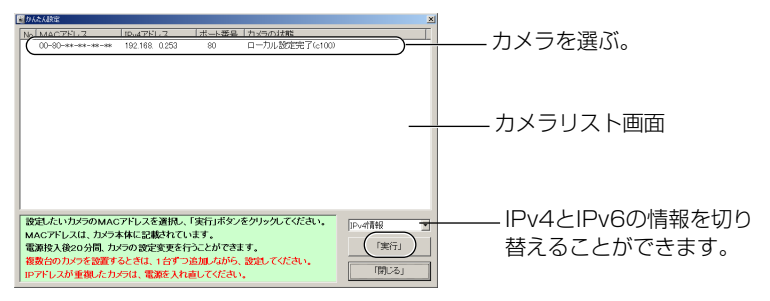

● 同じネットワークに接続しているすべてのカメラを検索することができま す。カメラの背面にあるラベルに書かれたMACアドレス(☞ [16ページ\)](#page-15-0) と画面に表示されているMACアドレスを照合することで、どのカメラを 設定しようとしているのかがわかります。

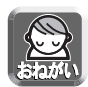

- カメラの電源を入れて20分以上経過している場合は、カメラの設定を行う ことができません。カメラのACコードをコンセントから抜いてからもう一 度入れて、再度セットアップソフトウェアを起動してください。
- パソコンのファイアウォール設定の影響でカメラリスト画面上にカメラ が表示されないことがあります。そのようなときは、以下の画面上で MACアドレスを入力することで、カメラ設定を行うことができます。 (☞ [29ページ\)](#page-28-0)

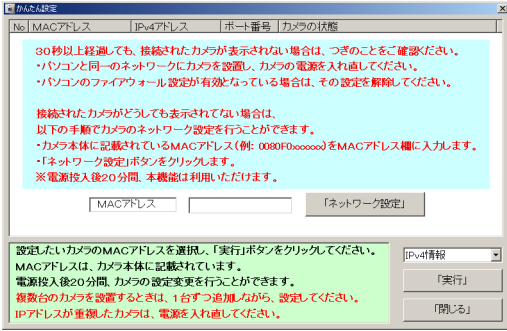

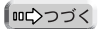

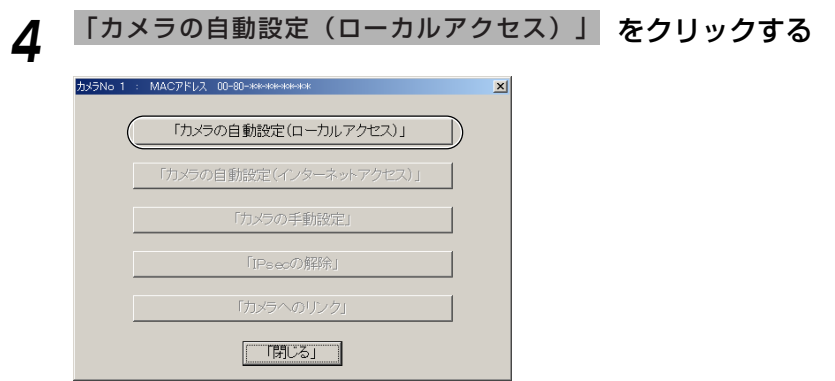

● カメラが工場出荷時の設定(またはCLEAR SETTINGボタンを押したあ との設定)では、「カメラの自動設定(ローカルアクセス)」しか選ぶこと ができません。Static設定またはDHCP設定を行いたい場合は、カメラ の自動設定(ローカルアクセス)を行ったあとに、再度セットアップソフ トウェアを使用し、「カメラの手動設定」を選び、設定を行ってください。

### **5** ユーザー名とパスワードを設定して、 登録 をクリックする

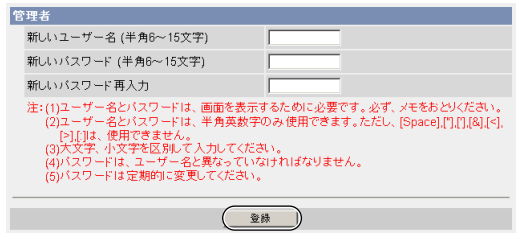

**6** 設定したユーザー名とパスワードを入力して OK をクリックする

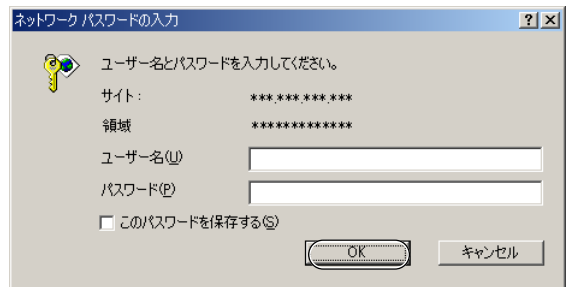

(品)つづく

- <span id="page-21-0"></span>カメラのシングル画面が表示されれば、設定は完了です<br>● <sup>ゎ</sup>キュリティ警告画面が表示された場合は、 「はい 」 をクリックする。
	- セキュリティ警告画面が表示された場合は、 はい をクリックする。 (☞ [33ページ\)](#page-32-0)

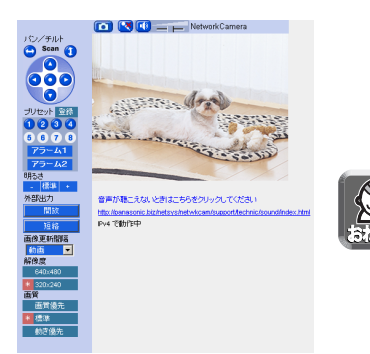

ウェブブラウザのインターネット一時ファ イル設定を「ページを表示するごとに確認 する」にしてください。(☞ セットアップ CD-ROM内の[応用編130ページ\)](#page-129-0)設定しな い場合、古い画像が表示されるなどの現象 が発生することがあります。

### ■ インターネット経由で見えるようにカメラを設定するには

シングル画面が表示されるのと同時に以下の画面が表示されます。 <u>インターネット経由でアクセスするように設定するには、</u> 設定を続ける | をク リックし、[24ページの](#page-23-0)手順3へ進んでください。

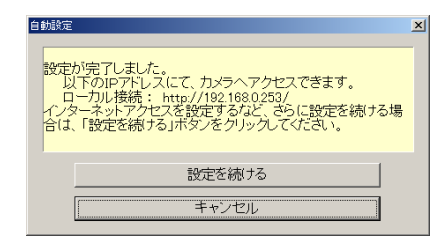

● インターネット経由で見えるように設定しないときは、| キャ**ンセル** | を クリックし[、31ページの](#page-30-0)「カメラ画像を確認する」に進んでください。

# <span id="page-22-0"></span>**インターネット経由で見えるようにカメラを設定する**

### **カメラリスト画面を表示する(☞ [19](#page-18-0)[~20ページ\)](#page-19-0)**

# **2** 設定するカメラを選び、「実行」 をクリックする<br>【

● ルーターに接続しているカメラの検索を行い、MACアドレスとIPアドレ ス、ポート番号が表示されます。

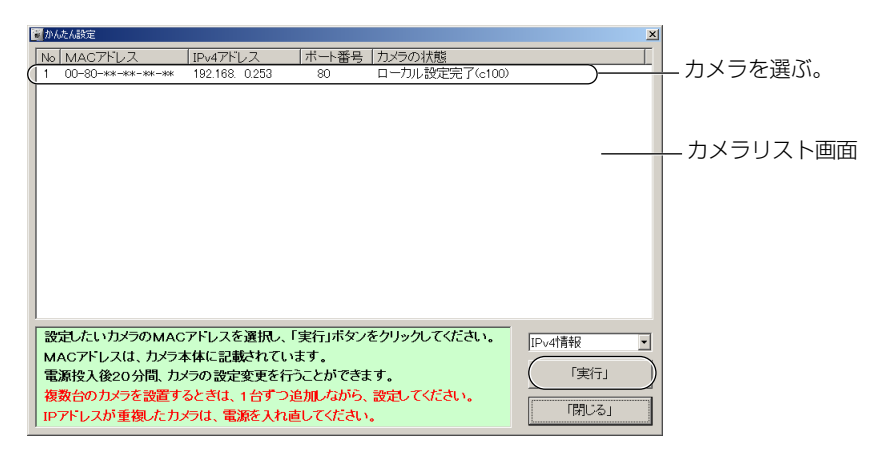

● 同じネットワークに接続しているすべてのカメラを検索することができま す。カメラの背面にあるラベルに書かれたMACアドレス(☞ [16ページ\)](#page-15-0) と画面に表示されているMACアドレスを照合することで、どのカメラを 設定しようとしているのかがわかります。

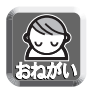

カメラの電源を入れて20分以上経過している場合は、カメラの設定を行う ことができません。カメラのACコードをコンセントから抜いてからもう一 度入れて、再度セットアップソフトウェアを起動してください。

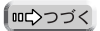

<span id="page-23-0"></span>**3** 「カメラの自動設定(インターネットアクセス)」 をクリックする

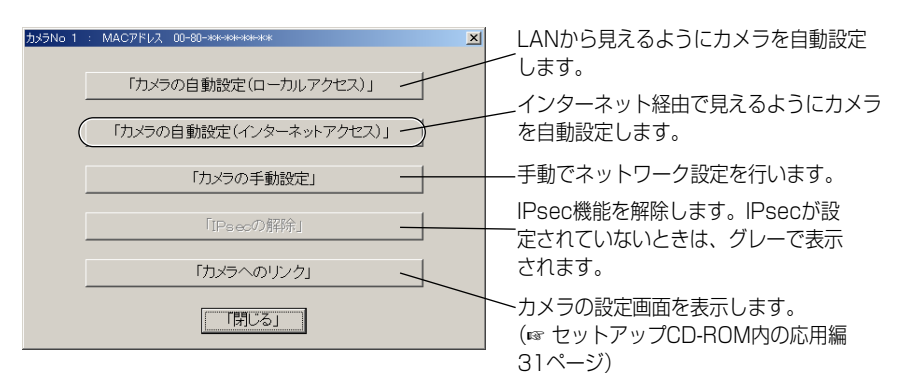

● カメラが工場出荷時の設定(またはCLEAR SETTINGボタンを押したあ との設定)では、「カメラの自動設定(ローカルアクセス)」しか選ぶこと ができません。Static設定またはDHCP設定を行いたい場合は、カメラ の自動設定(ローカルアクセス)を行ったあとに、再度セットアップソフ トウェアを使用し、「カメラの手動設定」を選び、設定を行ってください。

### <u>⁄1</u> 設定したユーザー名とパスワードを入力して OK をクリックする

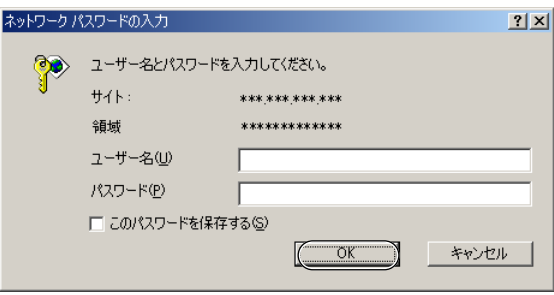

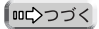

### **5** インターネット経由でアクセスできるようにするには「する」を、 アクセスできないようにするには「しない」をチェックし て、 次へ> をクリックします。

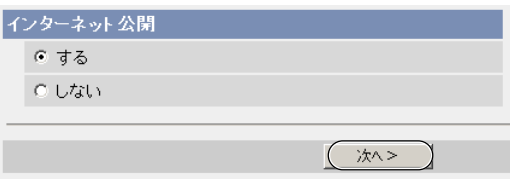

● UPnP™ 非対応ルーターを使用している場合は、「しない」を選んでください。 「しない」を選んだときは、手順9に進んでください。

### **6** 「みえますねっとサービス」(有料)に登録する場合は、「する」を チェックして 次へ> をクリックする

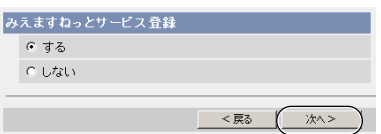

### みえますねっとサービス (有料) について

インターネット経由でカメラ画像を見るときは[、27ページを](#page-26-0)参照し「みえます ねっとサービス」を理解したうえで登録を行ってください。

- 複数台のカメラを持っている場合は、1台だけに「みえますねっとサービス」 への登録をしてください。複数台分登録する必要はありません。
- ●「しない」を選んだときは、手順9へ進んでください。

### **7** ユーザー名とパスワードの入力画面が表示されるので、設定したユー **ザー名とパスワードを入力して OK あクリックする**

| ロロ⇔つづく

### <span id="page-25-0"></span>**インターネット経由で見えるようにカメラを設定する**

### **8** しばらくすると「みえますねっとサービス」(有料)のウェブサイト が表示されるので、画面に従って登録する

- "UPnPのポートフォワーディング設定に失敗しました。"が表示されたら、 ルーターの取扱説明書に従い、UPnPTM 設定を有効にするかポートフォ ワーディング設定を行ってください[。45ページ「](#page-44-0)UPnPTMによるポート フォワーディング設定に失敗する。」を参照してください。
- "みえますねっとサービスの登録に失敗しました。"が表示されたら、ルー ターがインターネットに接続されているか確認してください。

#### **9** "設定が完了しました。"と表示されたら、 シングル画面へ をクリッ<br>ノー・ クする

- インターネット公開を「しない」 にしたとき
- インターネット公開を「する」にし たとき

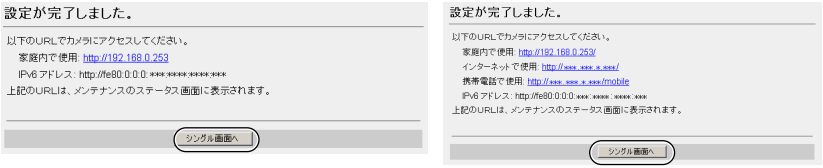

- UPnP™非対応ルーターを使用している場合は[、28ページを](#page-27-0)参照して、 ルーターにポートフォワーディングの設定を行ってください。
- "UPnPのポートフォワード設定に失敗しました。"が表示されたら、ルー ターの取扱説明書に従い、UPnPTM 設定を有効にするかポートフォワーディ ング設定を行ってください。

### **10** カメラのシングル画面が表示されれば、設定は完了です

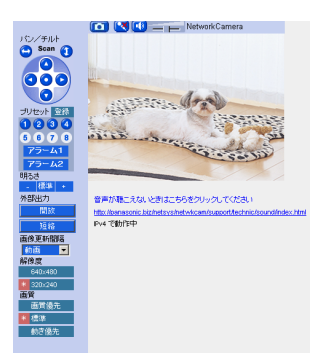

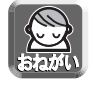

ウェブブラウザのインターネット一時ファ イル設定を「ページを表示するごとに確認 する」にしてください。(☞ セットアップ CD-ROM内の[応用編130ページ\)](#page-129-0)設定しな い場合、古い画像が表示されるなどの現象 が発生することがあります。

# <span id="page-26-0"></span>**みえますねっとサービスについて(IPv4/IPv6)**

みえますねっとサービス (有料) は、インターネット経由でカメラ画像をモニタリングする際に、 パナソニック コミュニケーションズ (株) が推奨するIPv4/IPv6の両方で利用できるダイナ ミックDNSサービスです。多くのプロバイダーはグローバルアドレスが固定ではなく変化する ため、時間が経過すると以前のIPアドレスでカメラにアクセスできなくなります。この場合、 インターネットからカメラにアクセスするためには、以下のいずれかのサービスが必要です。

- ドメイン名サービス (みえますねっとサービスなど) IPアドレスが変化しても固定のドメイン名 (例: camera.miemasu.net)でアクセス できるサービスです。IPv6接続を利用する場合もドメイン名サービスに加入する必 要があります。
- 固定IPアドレスサービス (ご契約プロバイダーのサービスなど) IPアドレスが変化しない (固定) サービス

みえますねっとサービスの詳細情報については、ウェブサイト (http://www.miemasu.net) を参照してください。

### みえますねっとサービスの仕組み

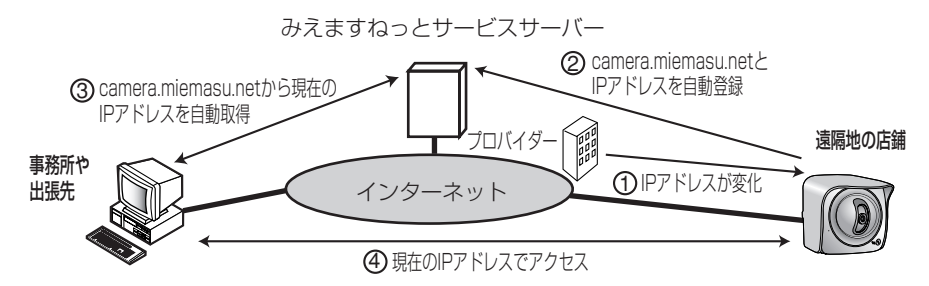

- 契約しているプロバイダーがグローバルアドレスをルーターまたはカメラに割り 1 振ります。このときに割り振られるグローバルアドレスは、固定ではなく随時変 化します。(動的グローバルアドレス)インターネットからカメラの画像を見る 場合には、このグローバルアドレスが必要になります。
- 2)みえますねっとサービスに加入していただいた場合、カメラは固有の | ドメイン 名」(例:camera.miemasu.net)をもつことになります。カメラは自動的に当 社のみえますねっとサービスサーバーにお客様の店舗のグローバルアドレスを通 知します。これにより、お客様が登録したドメイン名とグローバルアドレスの対 比をみえますねっとサービスサーバーが管理します。
- 3) みえますねっとサービスサーバーがドメイン名に対するクローバルアドレスを調べ て、登録されているカメラを自動的に検索します。
- 変動するグローバルアドレスを意識することなくドメイン名を使ってカメラの画像 4 を見ることができます。

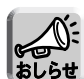

- 使用しているIPアドレスが固定なのか、変化するのかについては、ご契約のプ ロバイダーにお問い合わせください。
- プロバイダーによってはプライベートアドレスが割り振られることがあります。 その場合は、みえますねっとサービスは利用できませんので、契約しているプロ バイダーに確認してください。

# <span id="page-27-0"></span>**UPnPTM非対応のルータ-に接続するには(IPv4のみ)**

UPnPTM非対応ルーターを使用してインターネット経由でアクセスできるようにするに は、以下の手順を行ってください。

### **1** カメラのネットワーク(IPv4)設定を「Static設定」にする

- カメラにアクセスする(☞ セットアップCD-ROM内[の応用編8ページ\)](#page-7-0) 1
- 2) 画面上の |設定」 タブをクリックする
- ネットワーク設定画面で「Static設定」をクリックする 3
	- Static設定画面が表示されます。ルーターのポートフォワーディング設定で 必要となりますので、ポート番号とIPアドレスをメモしておいてください。
- 4)設定内容を変更せずに 保存 をクリックする
- 5) 再起動 をクリックする
- **2** ルーターにポートフォワーディング※1 設定をする
	- 手順1-3でメモしたポート番号とIPアドレスを使って、ルーターのポートフォ ワーディング設定をしてください。ポートフォワーディングの設定方法は、使 用しているルーターの取扱説明書を参照してください。
- **3** みえますねっとサービス(有料)に登録する
	- みえますねっとサービスについては[、27ページ](#page-26-0)を参照し、理解したうえで登録 を行ってください。登録手順については、セットアップCD-ROM内[の応用編の](#page-55-0) [56ページを](#page-55-0)参照してください。

### ■ポートフォワーディングについて(IPv4のみ)

UPnPTM非対応ルーターを使用してインターネット経由でアクセスできるようにす るには、グローバルアドレスからプライベートアドレスへと変換するポートフォ ワーディング機能※1をルーターに設定する必要があります。また、各ネットワーク 機器(カメラなど)には固有のポート番号を設定する必要があります。

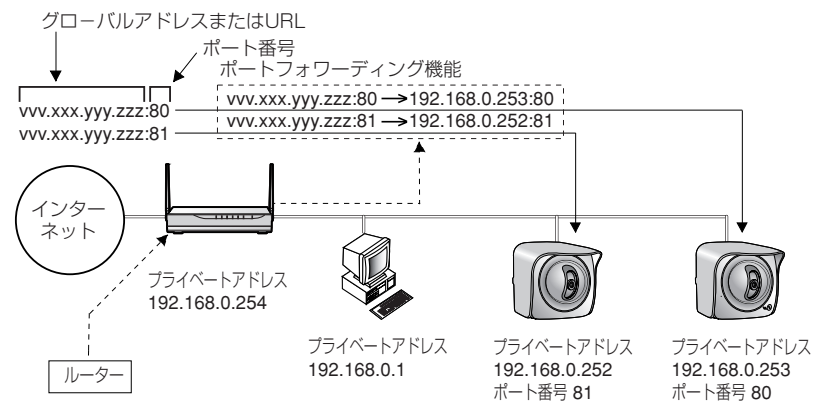

28 ※1 ルーターによっては、ポートフォワーディング機能をアドレス変換、静的IPマスカレード、 バーチャルサーバー、仮想サーバーもしくはポートマッピングと呼んでいる製品もあります。

# <span id="page-28-0"></span>**MACアドレスを使ってカメラを設定する**

パソコンのファイアウォール設定などにより、カメラリスト画面にカメラが表示され ないことがあります。ファイアウォールを解除できない場合は、カメラのMACアドレ スを使って設定することができます

カメラのMACアドレスを入力し、「ネットワーク設定」をクリックする

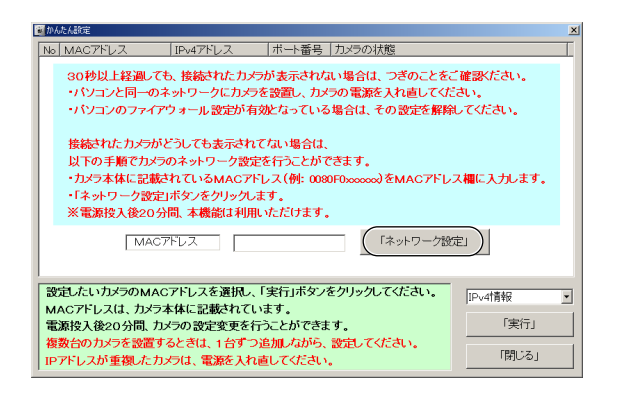

**表示されているネットワーク情報を確認し、 OK をクリックする** 

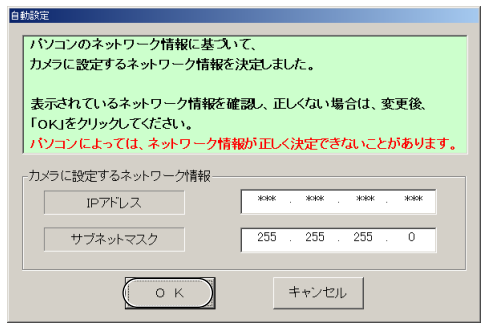

● 約1分後、管理者設定画面が表示されます。

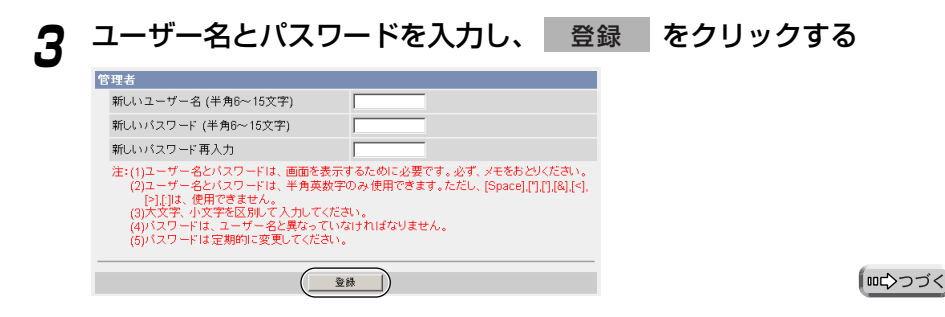

<u>4</u> ユーザー名とパスワードを入力し、 OK をクリックする

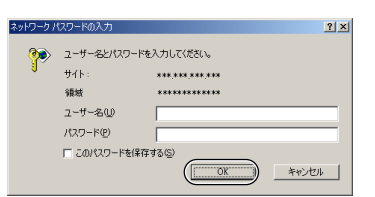

**5** シングル画面が表示されれば、設定は完了しています ● セキュリティ警告画面が表示された場合は、 │ はい │ をクリックする。 (☞ [33ページ\)](#page-32-0)

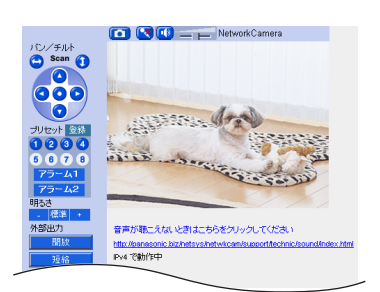

ウェブブラウザのインターネット一時 ファイル設定を「ページを表示するご とに確認する」にしてください。 (☞ セットアップCD-ROM内[の応用](#page-129-0) [編130ページ\)](#page-129-0)設定しない場合、古 い画像が表示されるなどの現象が発生 することがあります。

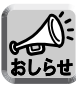

シングル画面については、セットアッ プCD-ROM内の[応用編11ページを](#page-10-0)参 照してください。

### **6** インターネット経由で見えるようにカメラを設定する

#### ● UPnP™ 対応ルーターに接続している場合

- 1) 自動ポートフォワーディングを有効にする(☞ セットアップCD-ROM内 [の応用編53ページ\)](#page-52-0)
- 2)みえますねっとサービス(有料)に登録する(☞ セットアップCD-ROM 内[の応用編55ページ](#page-54-0))

(3) インターネット経由でカメラにアクセスする (☞ [31ページ](#page-30-0))

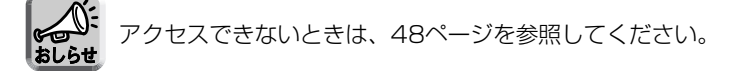

● UPnP™ 非対応ルーターに接続している場合 [28ページを](#page-27-0)参照し、設定してください。

# <span id="page-30-0"></span>**カメラ画像を確認する**

### **1** パソコン上で、ウェブブラウザを起動する

### 2 http://IPv4アドレス (またはURL): ポート番号をアドレスバーに入<br>カし、Fenter るを押す 力し、| Enter |を押す

- ポート番号が80 (工場出荷値) に設定されている場合は、ポート番号を入力 する必要はありません。ポート番号については、セットアップCD-ROM内の [応用編の36ページを](#page-35-0)参照してください。
- IPv6のときは、セットアップCD-ROM内[の応用編9、](#page-8-0)[10ページを](#page-9-0)参照し、 条件を満たしたうえで、http://(IPv6で登録したURL):ポート番号をアド レスバーに入力してアクセスしてください。
- 画像が表示されないときは、[47ページを](#page-46-0)参照してください。
- **3** 入力画面でユーザー名とパスワードを入力し、 する OK をクリック
	- 管理者設定画面(☞ セットアップCD-ROM内の[応用編65ページ\)](#page-64-0)で「未登 録ユーザーを許可(ユーザー名・パスワードなしで公開)」にしている場合は、 ネットワーク パスワード入力画面は表示されません。

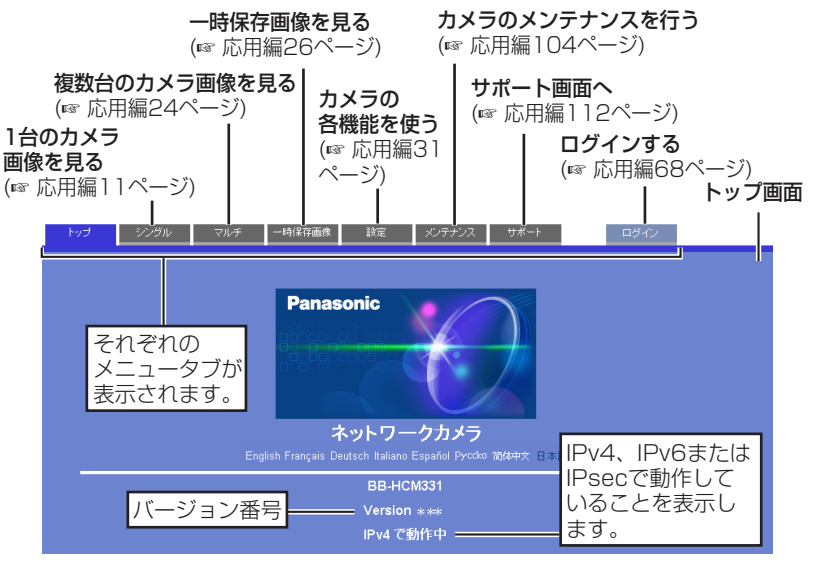

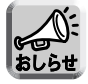

- 管理者以外の人がカメラにアクセスしているときは、「設定」、「メンテナ ンス」タブは表示されません。また、管理者の設定画面で「未登録ユー ザーを禁止」にしているときは、「ログイン」タブは表示されません。
- 一般ユーザー設定画面で「マルチ画面参照」、「一時保存画像参照」が許 可されていない場合は、「マルチ」、「一時保存画像」タブは、表示されま せん。 ( md ) つづく

### **4** 画面上の「シングル」タブをクリックする

● セキュリティ警告画面が表示されたときは[、33ページを](#page-32-0)参照してください。

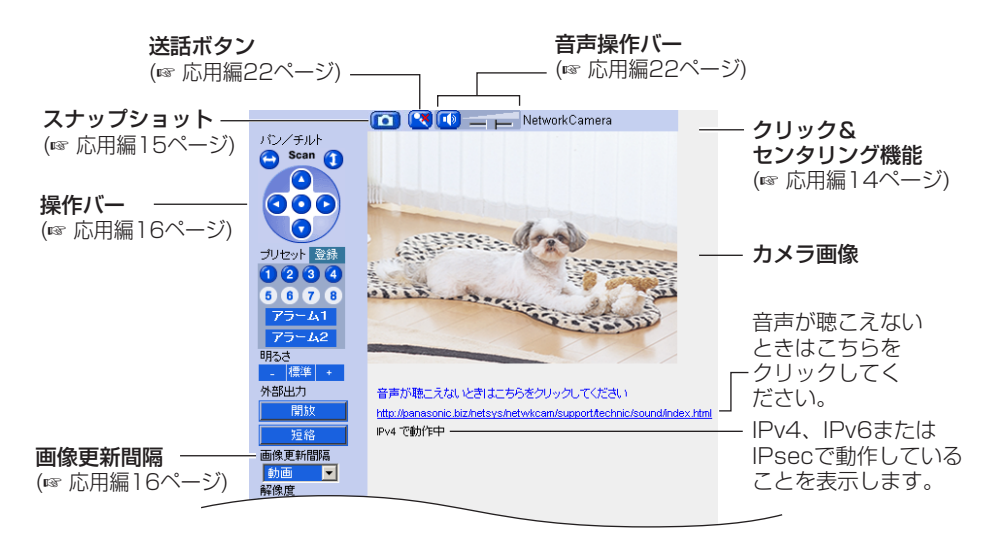

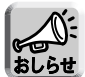

IPv6でアクセスするためには、セットアップCD-ROM内の[応用編9](#page-8-0)[、10](#page-9-0) [ページを](#page-9-0)参照してください。

### **5** 終了するときは、ウェブブラウザを終了する

### <span id="page-32-0"></span>■ セキュリティ警告画面が表示されたときは

● 動画表示および音声機能を使うには、ActiveX®コントロールをインストールする必 要があります。

初めて動画を表示させようとすると、次の画面が表示されます。 はい をクリッ クしてインストールしてください。 はい

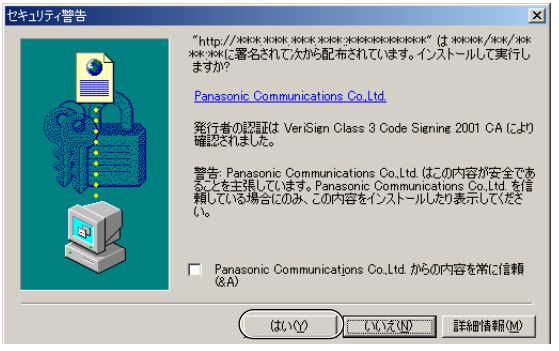

ウェブブラウザのセキュリティ設定によっては、次の画面を表示することがあります。

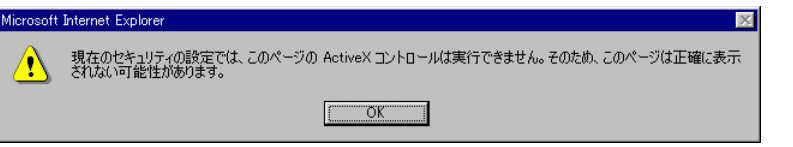

そのときは、次の手順に従いInternet Explorerのセキュリティレベル設定を変更し てアクセスし直してください。

- Internet Explorerの「ツール(T)」→「インターネットオプション(O)」→「セキュリティ」 1 をクリックする
- <u>2</u>) |このゾーンのセキュリティのレベル(L)」内の | レヘルのカスタマイス(<u>C</u>)... | をクリックする
- 3) |設定(S)」内の "ActiveXコントロールとフラクインの実行" を "有効にする" に変更する、 また、"署名済み ActiveXコントロールのダウンロード" を "ダイアログを表示する" に変 更する
- ネットワーク環境によっては画像が見れなかったり、音声が聴こえなかったりするこ とがあります。少し待ってみてください。
- カメラにプロキシサーバーを経由してアクセスしている場合は、プロキシサーバーを 経由しないようにパソコンを設定してください。 (☞ セットアップCD-ROM内の[応用編127ページ\)](#page-126-0)
- Windows XPまたはWindows 2000を使用していて、ActiveXコントロールをイ ンストールするときは、アドミニストレーター権限が必要です。パソコンの設定をア ドミニストレーター権限に変更したあと、ActiveXコントロールをインストールして ください。

# <span id="page-33-0"></span>**SDメモリーカードを使うとき**

SDメモリーカード(別売品)に録画したり、その画像を再生したりすることができま す。下記手順に従い、SDメモリーカードをカメラに差し込んでください。

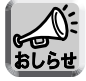

SDメモリーカードに録画したファイルはビューアソフトを使ってパソコン上で見ることができ ます。ビューアソフトはパナソニックのサポートウェブサイト

(http://panasonic.biz/netsys/netwkcam/support/)からダウンロードし、パソコンに インストールしてください。

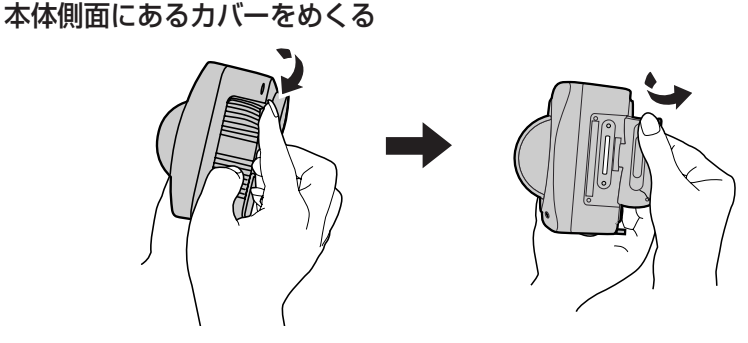

**2** SDメモリーカードを差し込み、指でカチッと音がするまで押す、ま た、SDメモリーカードを取り出すときは、カードを軽く押す。

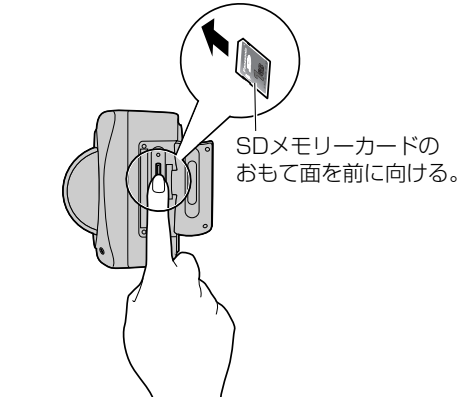

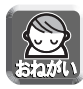

- SDメモリーカードを取り出すときは、録画を停止したあとに取り出してくだ さい。(☞ セットアップCD-ROM内[の応用編77ページ\)](#page-76-0)録画中にSDメモリー
- カードを抜いてしまうと画像ファイルが読み取れなくなってしまうことがあり ます。
- 日よけハウジングをはずしてからSDメモリーカードの取りはずしを行ってく ださい。

### **3** カバーをしっかりと閉める

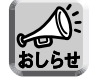

SDメモリーカードにカメラ画像を録画する前に、フォーマットを行う必要 があります。(☞ セットアップCD-ROM内[の応用編76ページ\)](#page-75-0)

### カメラを接続する

<span id="page-34-0"></span>カメラを設置するには配線に防水処理を行うことが必要です。

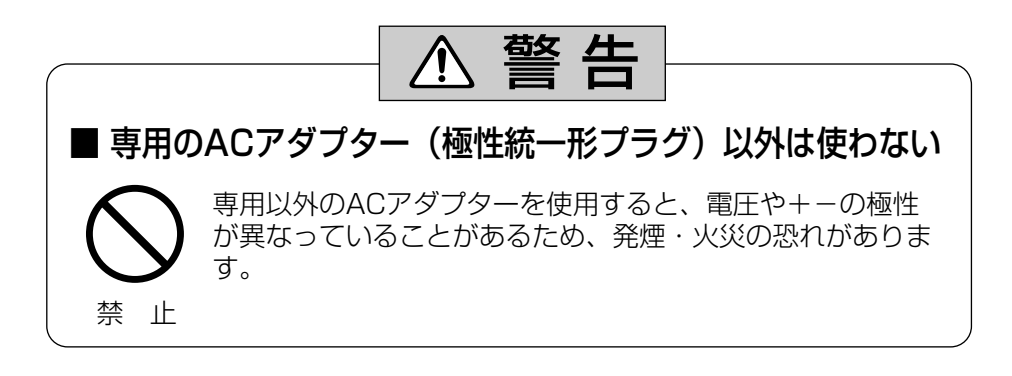

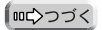

- <span id="page-35-0"></span>付属のコネクターカバーにケーブル類を通して接続する 1
	- 1/0コネクターやスピーカー、マイクを使うときは、そのケーブルもコネクター カバーを通して接続してください。

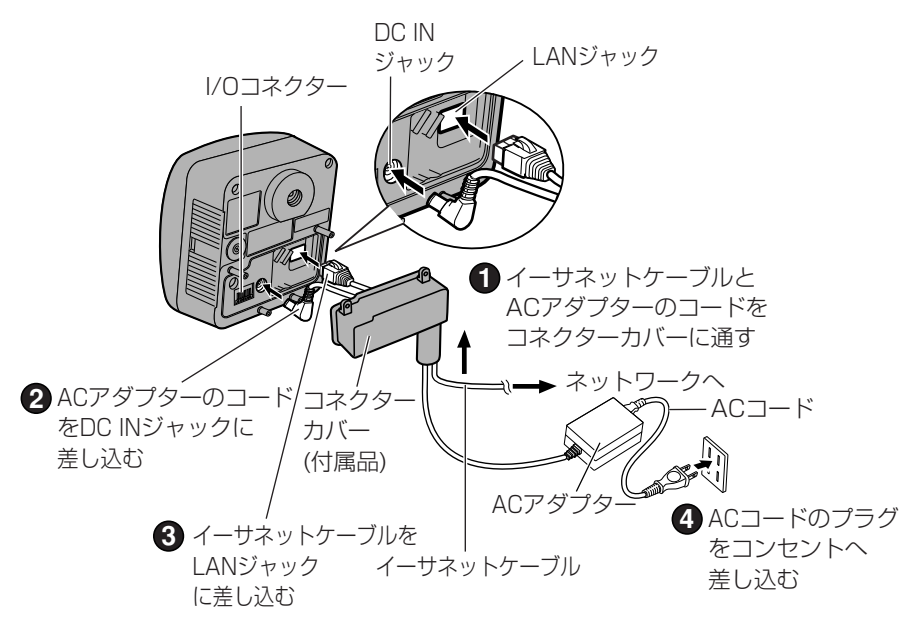

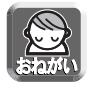

- 屋外でのイーサネットケーブルの配線は、できる限り短くしてください。 (本製品および本製品を接続するハブなどに雷などの影響を受けることが あります。)
- ●インジケーターが緑に点灯していることを確認してください。

<span id="page-36-0"></span>2 ACアダプターのコードをフックに通し、コネクターカバーをねじ穴に 取り付ける

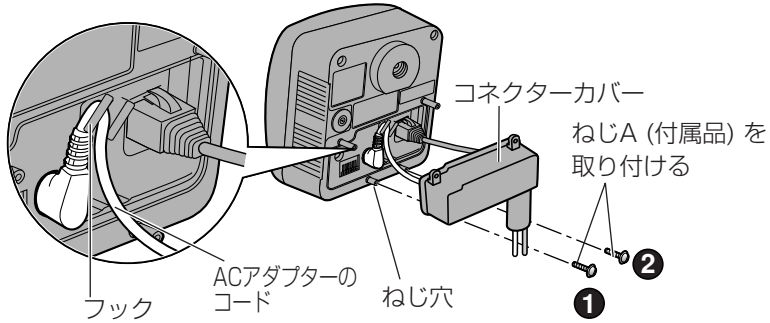

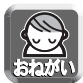

設置するときは必ずACアダプターのコードと、外部スピーカーやマイク のケーブルを以下の図のようにフックに掛けてください。

ACアダプター用フック·

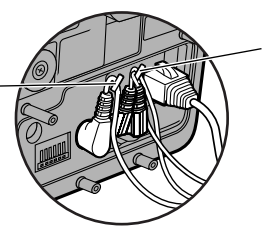

音声出力/外部マイク 入力端子用フック

3 日よけハウジングを取り付ける

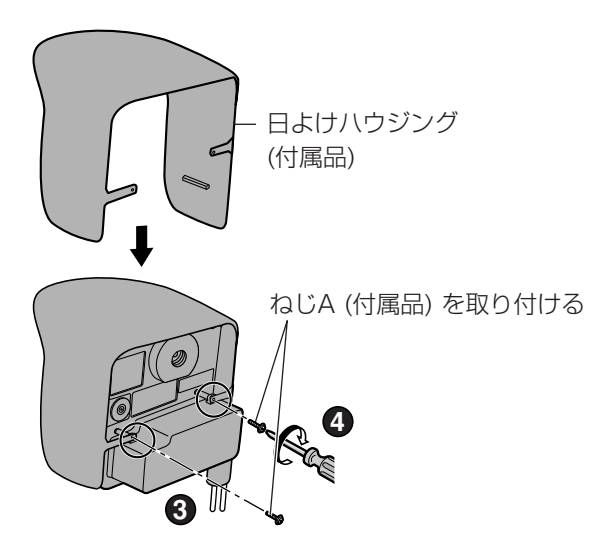

| ロロ⇔つづく

### <span id="page-37-0"></span>**カメラを設置する**

- **4** 防水処理を行う
	- パテ (付属品) 4枚の内3枚をケーブル類に巻き付け、コネクターカバー 1 の中に押し込む
		- パテ (3枚) は同じ所に巻き付けてください。

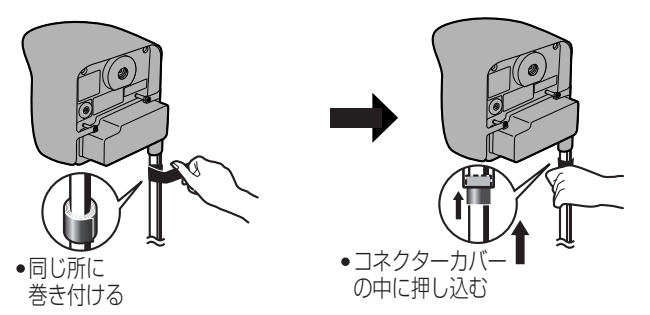

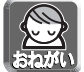

屋外で使用する場合、パテを必ず使用してください。パテを使用しない 場合、雨などが隙間から内部へ浸透し、本体が故障することがあります。

残りのパテ1枚をコネクターカバーとケーブル類に巻き付け、パテ部を 2 押して形をととのえる

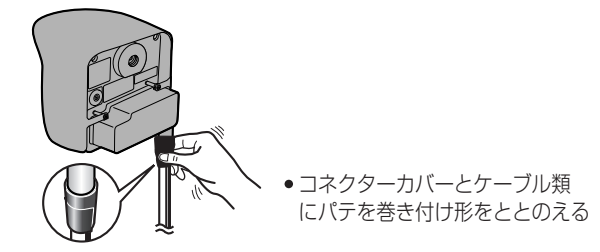

3) 目己融着テープ (付属品) を巻く

• 自己融着テープは、ケーブル類をスタンドに固定するときにも使いますので 約20 cm残してください。(天井または壁に取り付けるときのみ)

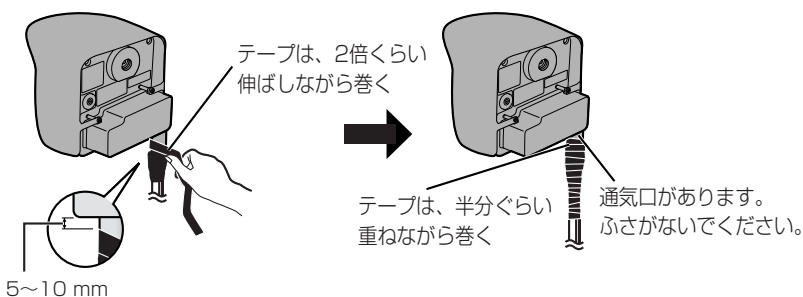

<span id="page-38-0"></span>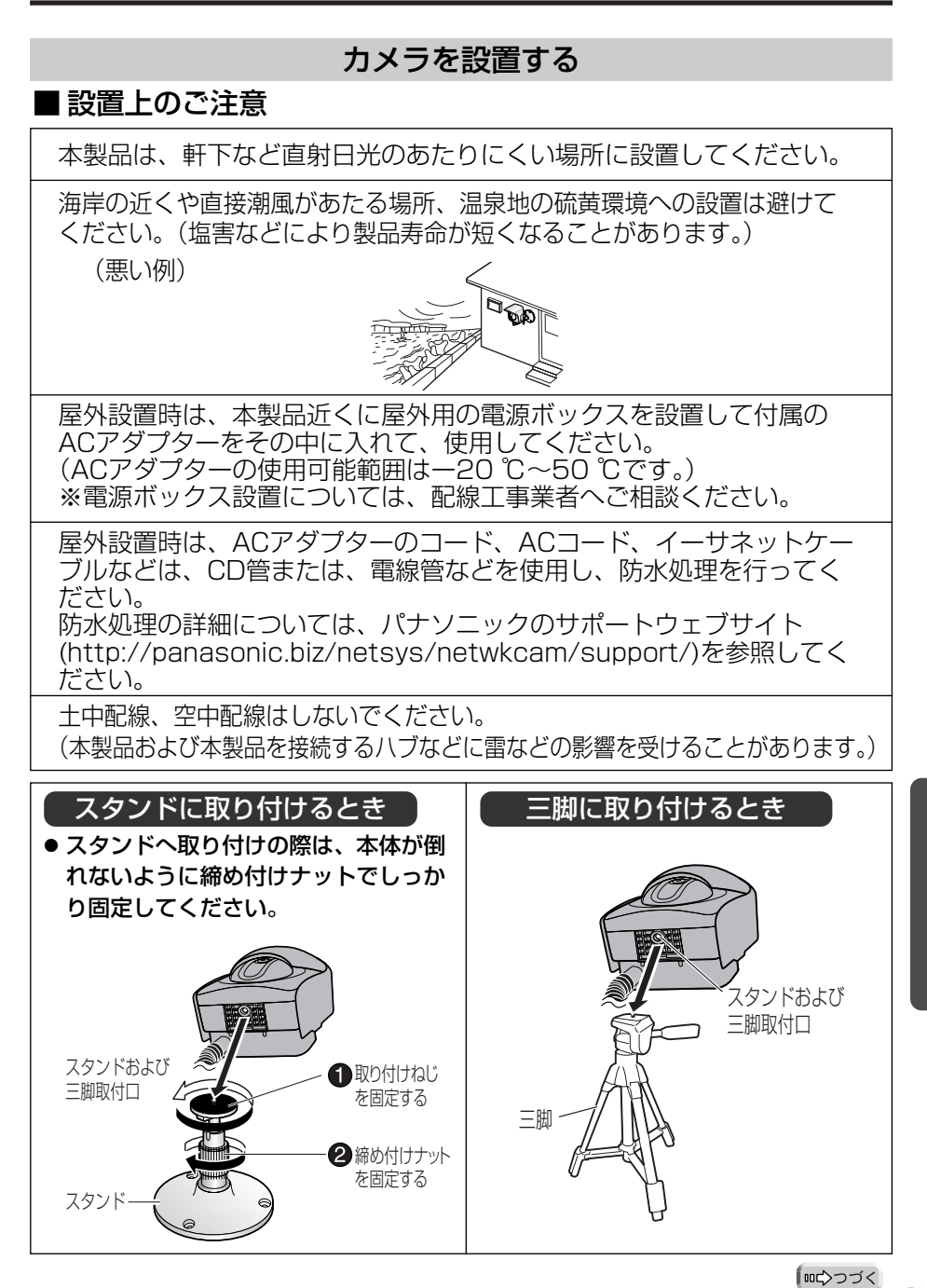

**設 置 す る**

<span id="page-39-0"></span>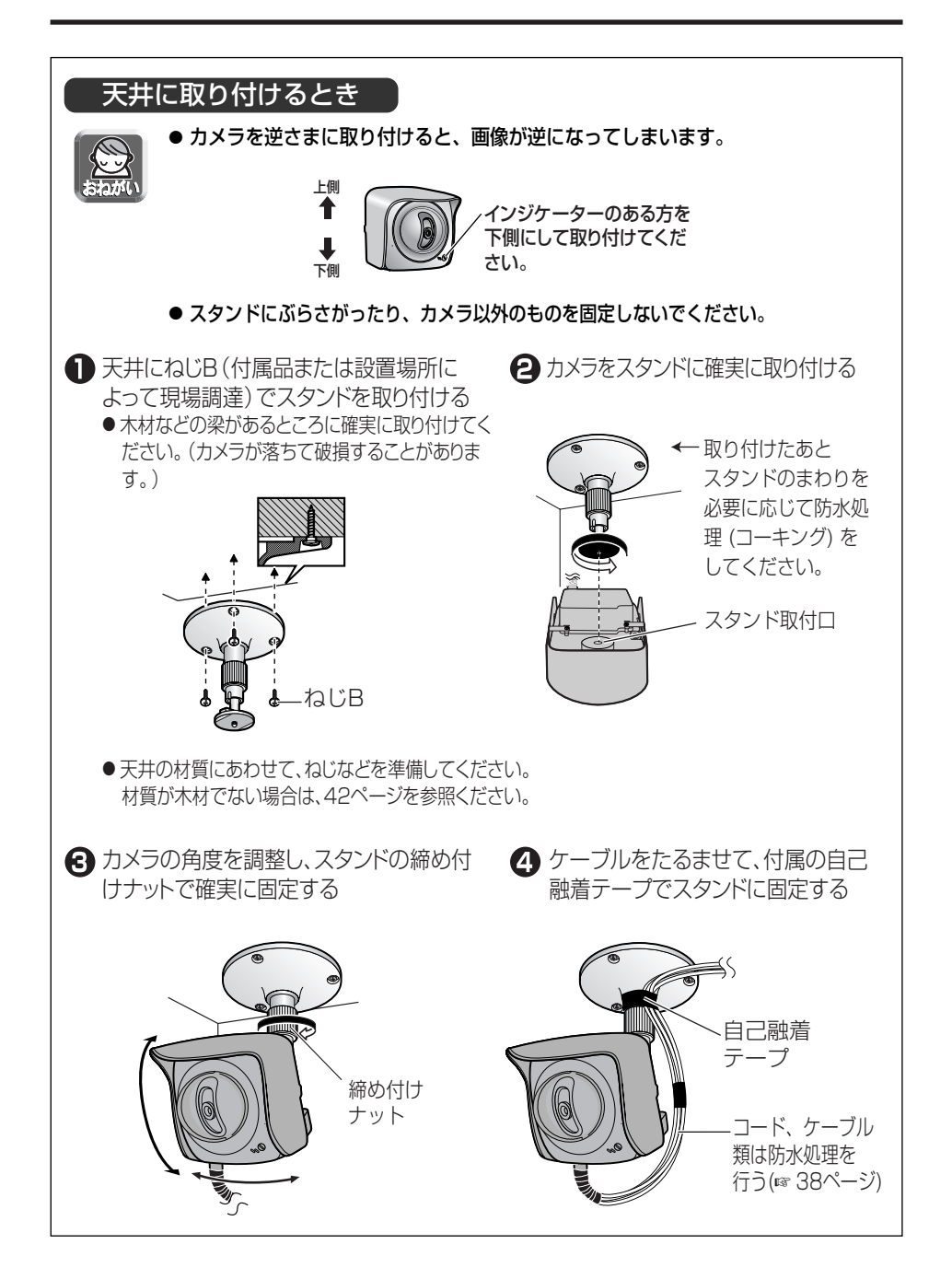

<span id="page-40-0"></span>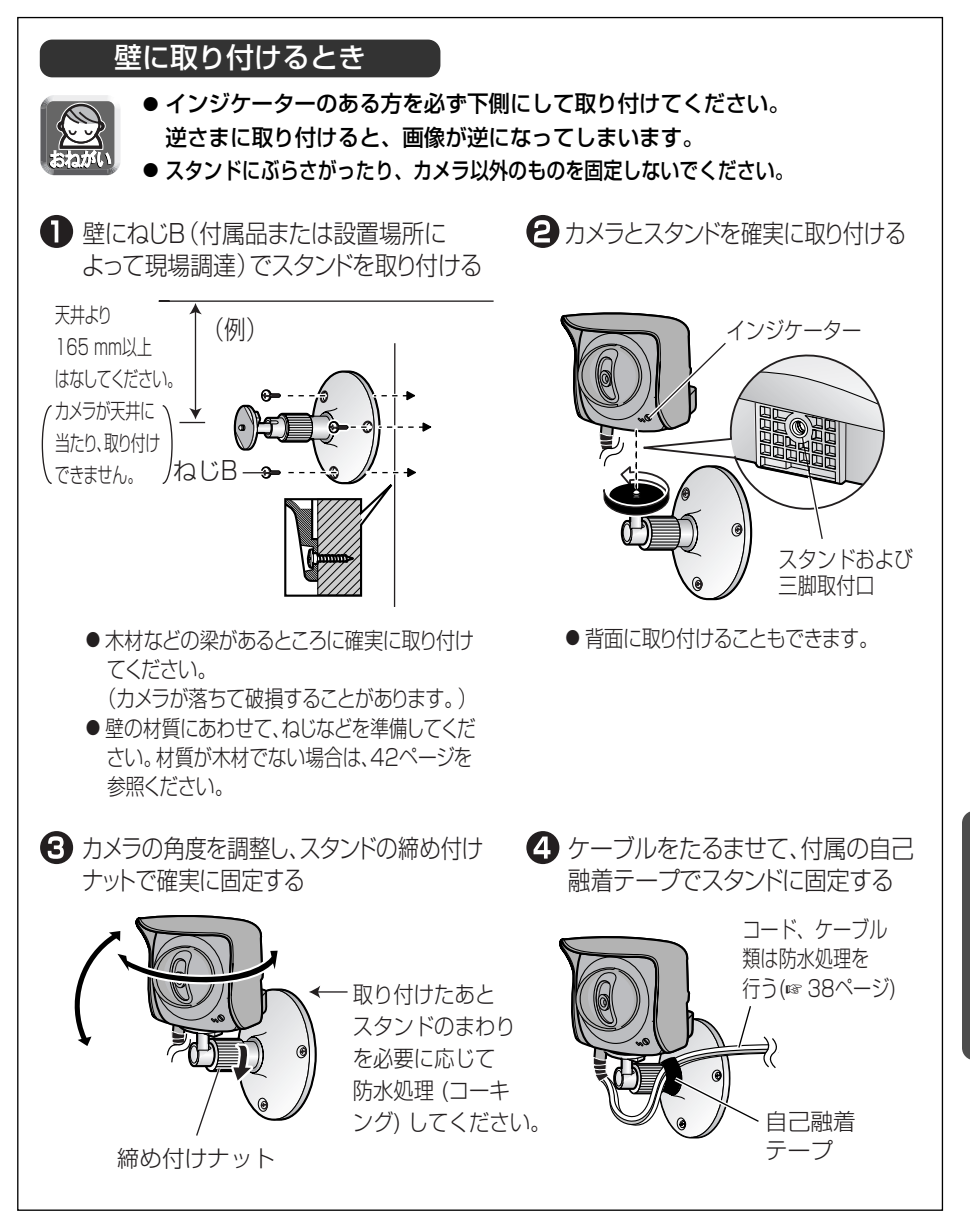

**設 置 す る**

# <span id="page-41-0"></span>■ 天井または壁への取り付け例 (例) 材質がモルタルやコンクリートの場合 **1** 取り付け位置にスタンドを合わせ、しるしをつける **2** しるしにあわせ、穴をあけPYプラグを差し込む **3** スタンドを取り付け、カメラを設置する(☞ [40](#page-39-0)[~41ページ\)](#page-40-0) コンクリート用ドリル� タイルの場合はタイル用ドリル� 防水処理(コーキング) をする� ソフトハンマー� **● 穴をあける**<br>● 穴をあける (ソフトハンマーで軽くたたく) モルタル塗壁の場合は、穴あけにより、古い壁が落ちることがありま すので注意して穴あけをしてください。 注 意 強度の弱い壁や天井には取り付けない

禁 止 ●取り付けるときは、本体を十分に支えられ振動がなく強度のある壁や 天井に確実に取り付けてください。 落下して、けがの原因になることがあります。 石膏ボード·ALC (軽量気泡コンクリート)·コンクリ ブロック・厚さ2.5 cm以下のベニヤ板など。

# <span id="page-42-0"></span>**故障かなと思ったとき**

パナソニックのサポートウェブサイト (http://panasonic.biz/netsys/netwkcam/support/) には、本書に記載している内容以外にも、さまざまな最新の技術情報などを掲載しております。 トラブルなどが発生したときに参照してください。

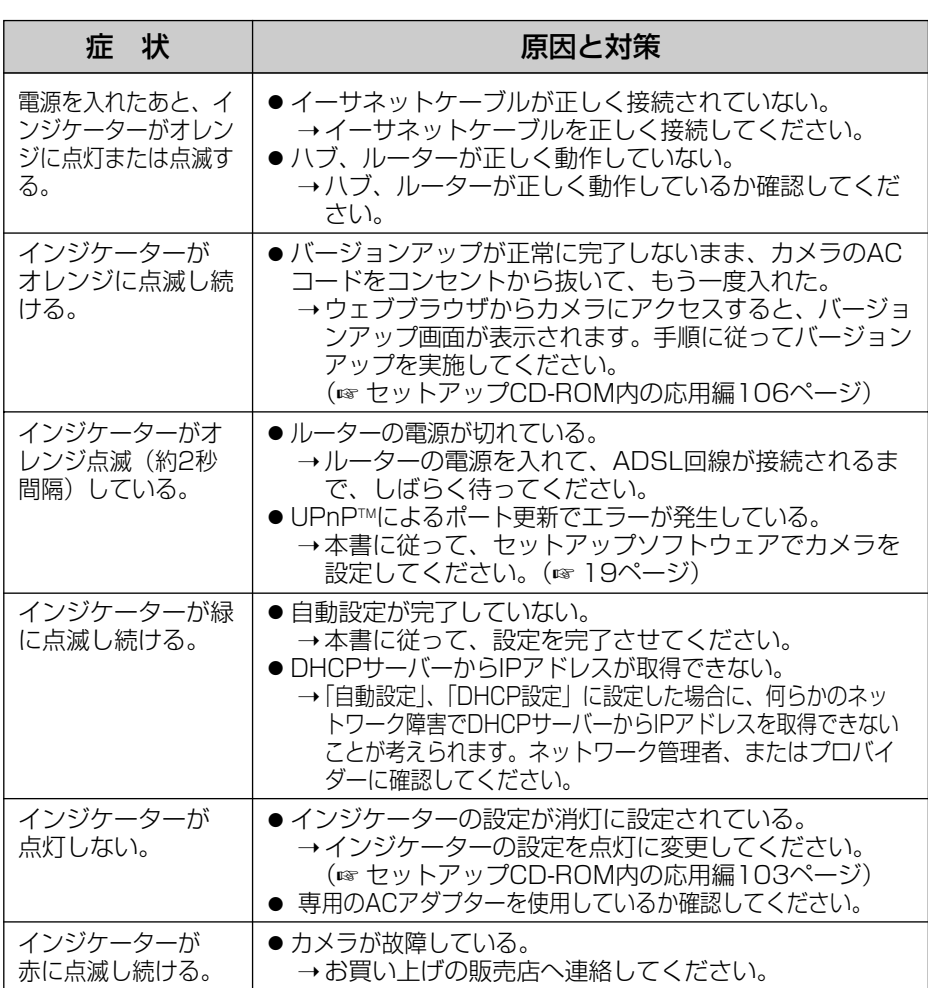

### インジケーター表示について

**設 置 す る**

### カメラの設定について

<span id="page-43-0"></span>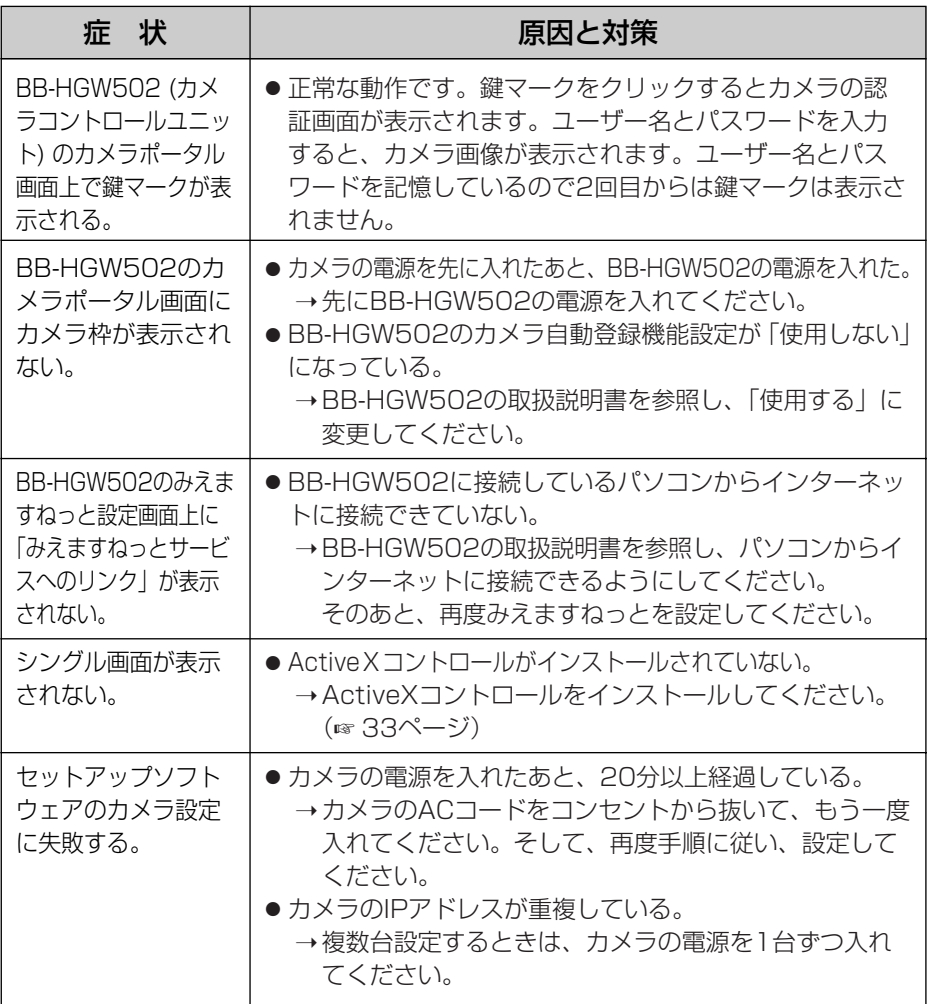

<span id="page-44-0"></span>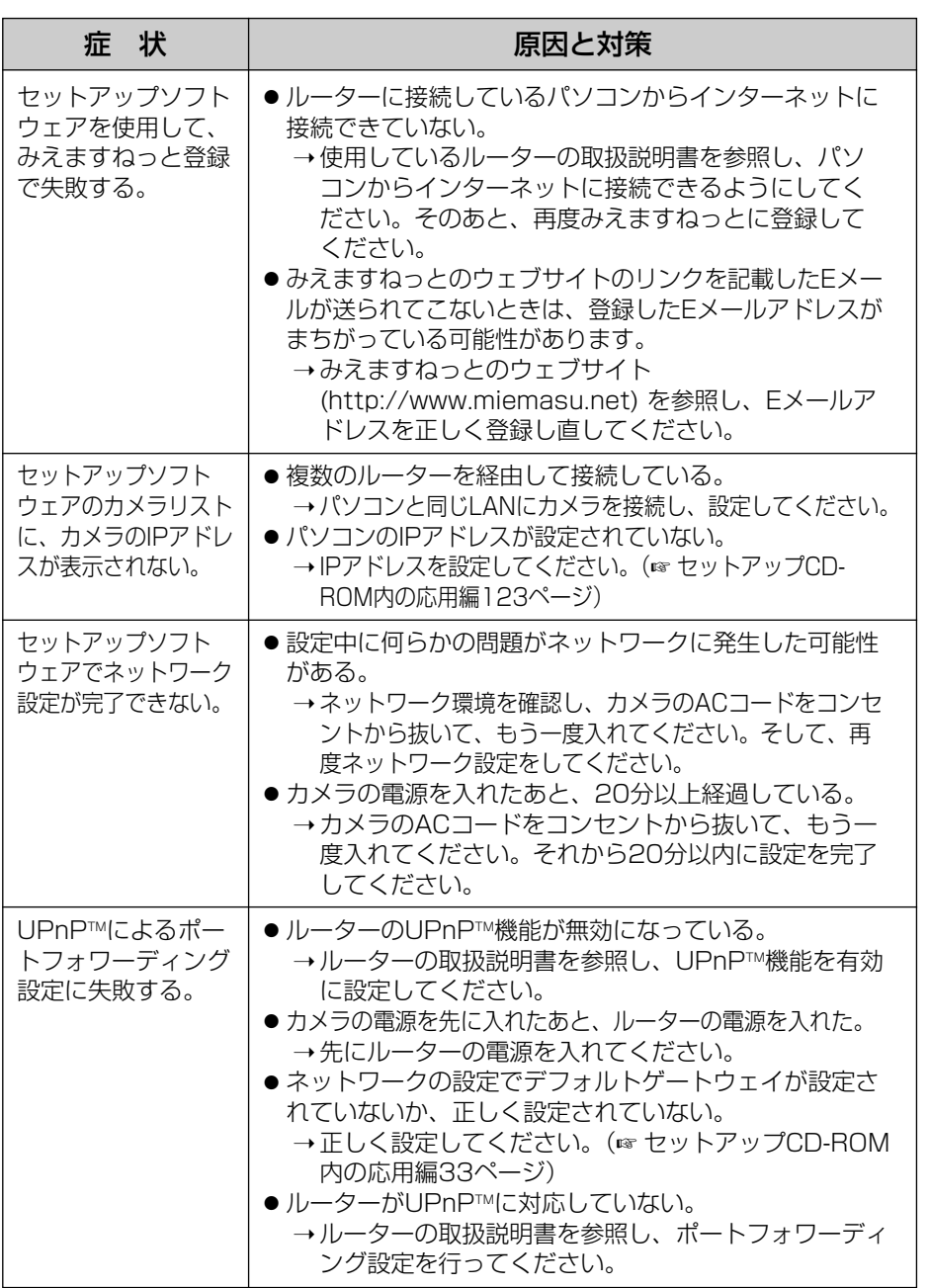

**そ の 他**

個☆つづく

<span id="page-45-0"></span>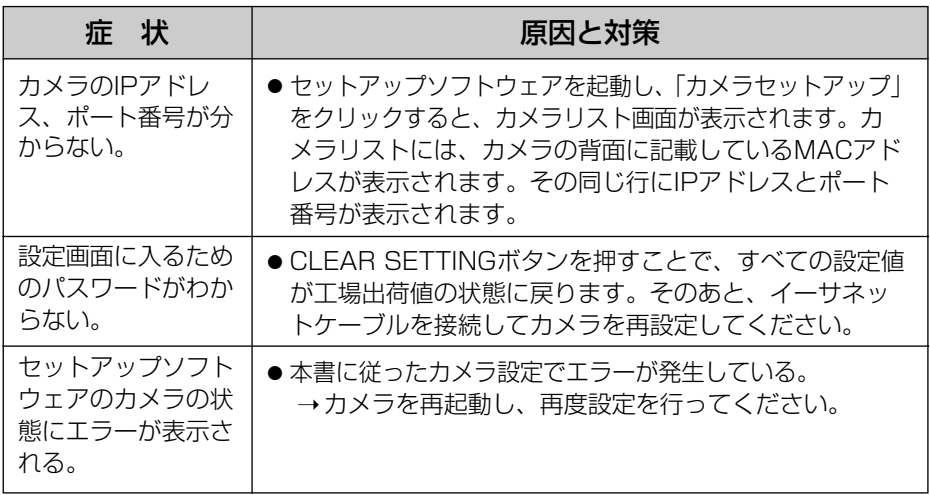

# カメラ画像、画面表示について

<span id="page-46-0"></span>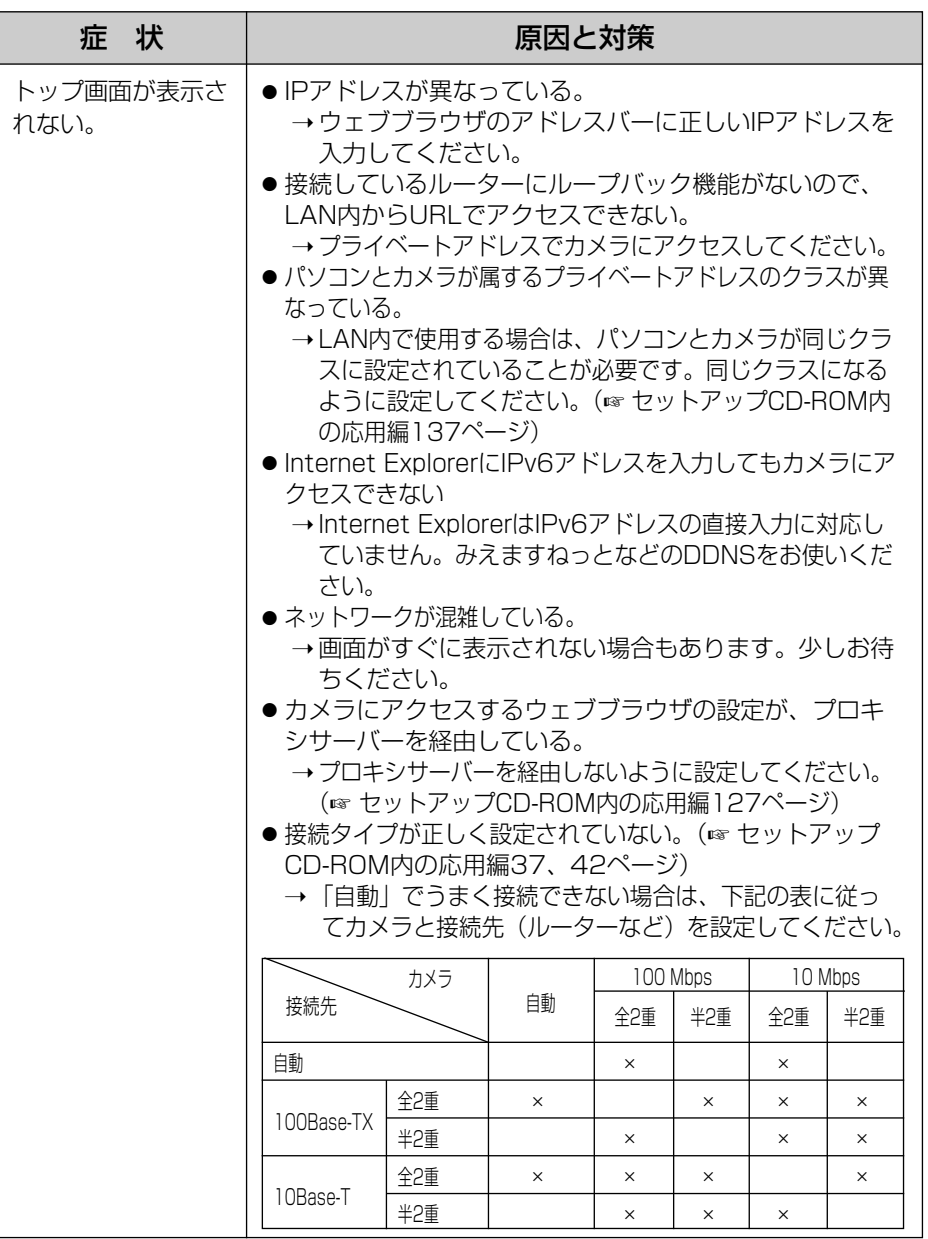

**そ の 他**

(品)つづく

# <span id="page-47-0"></span>**故障かなと思ったとき**

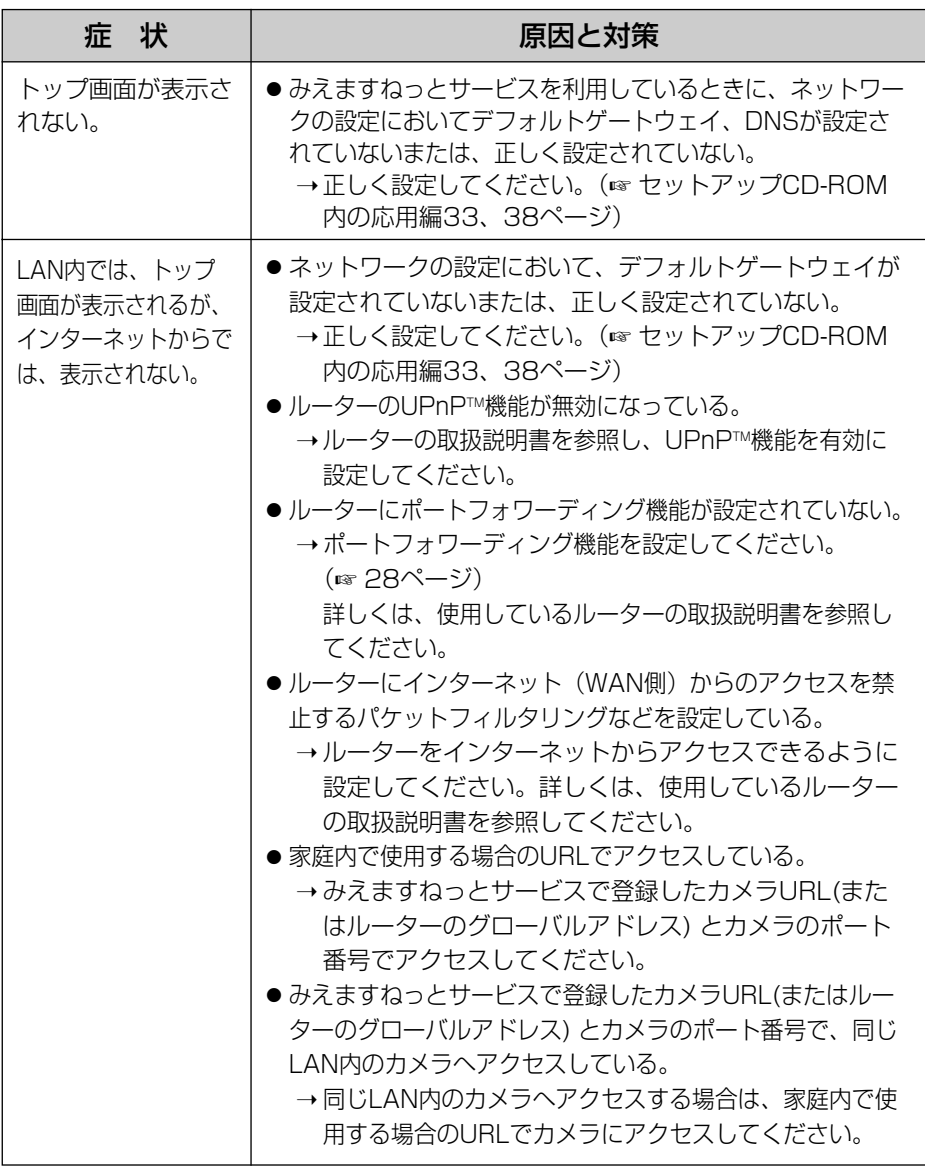

<span id="page-48-0"></span>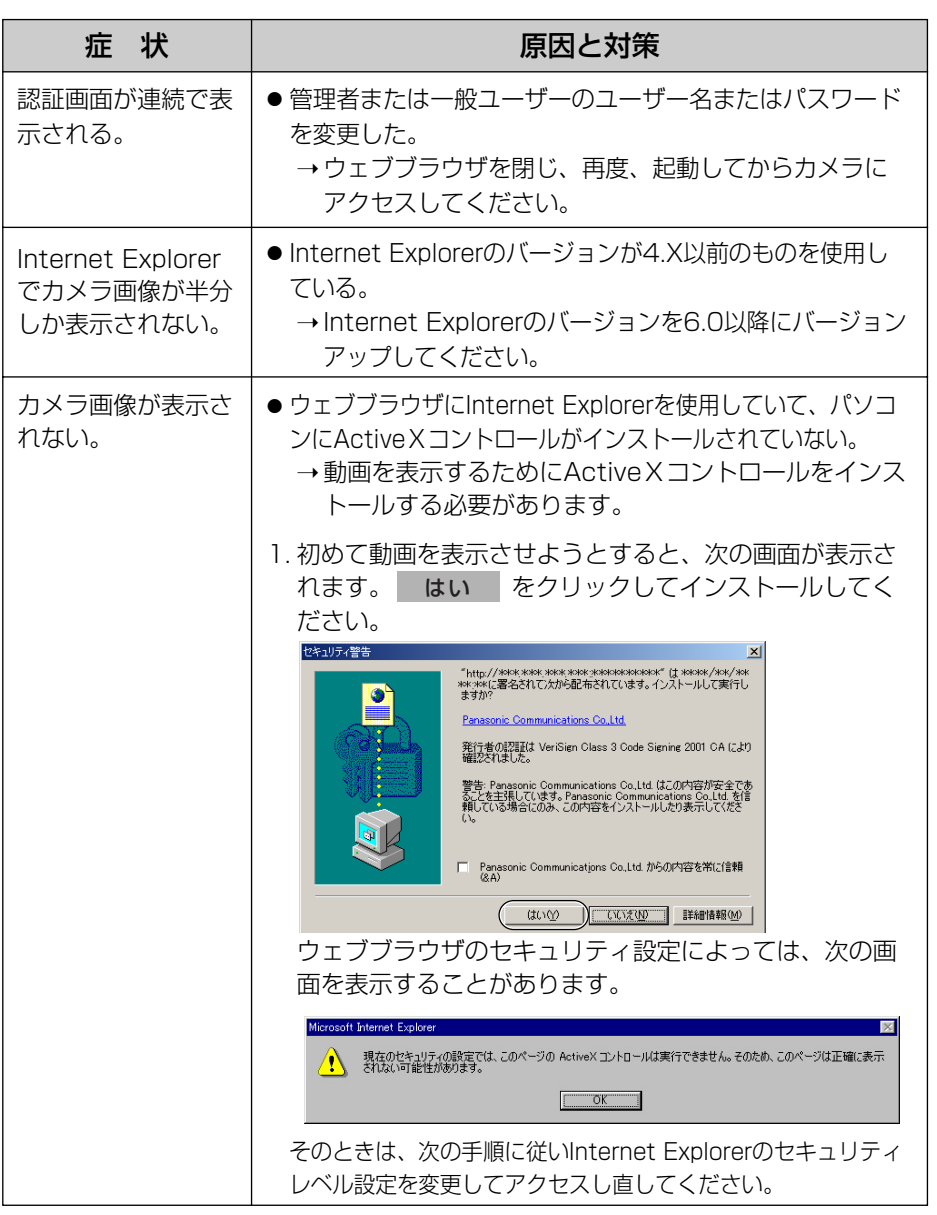

# **故障かなと思ったとき**

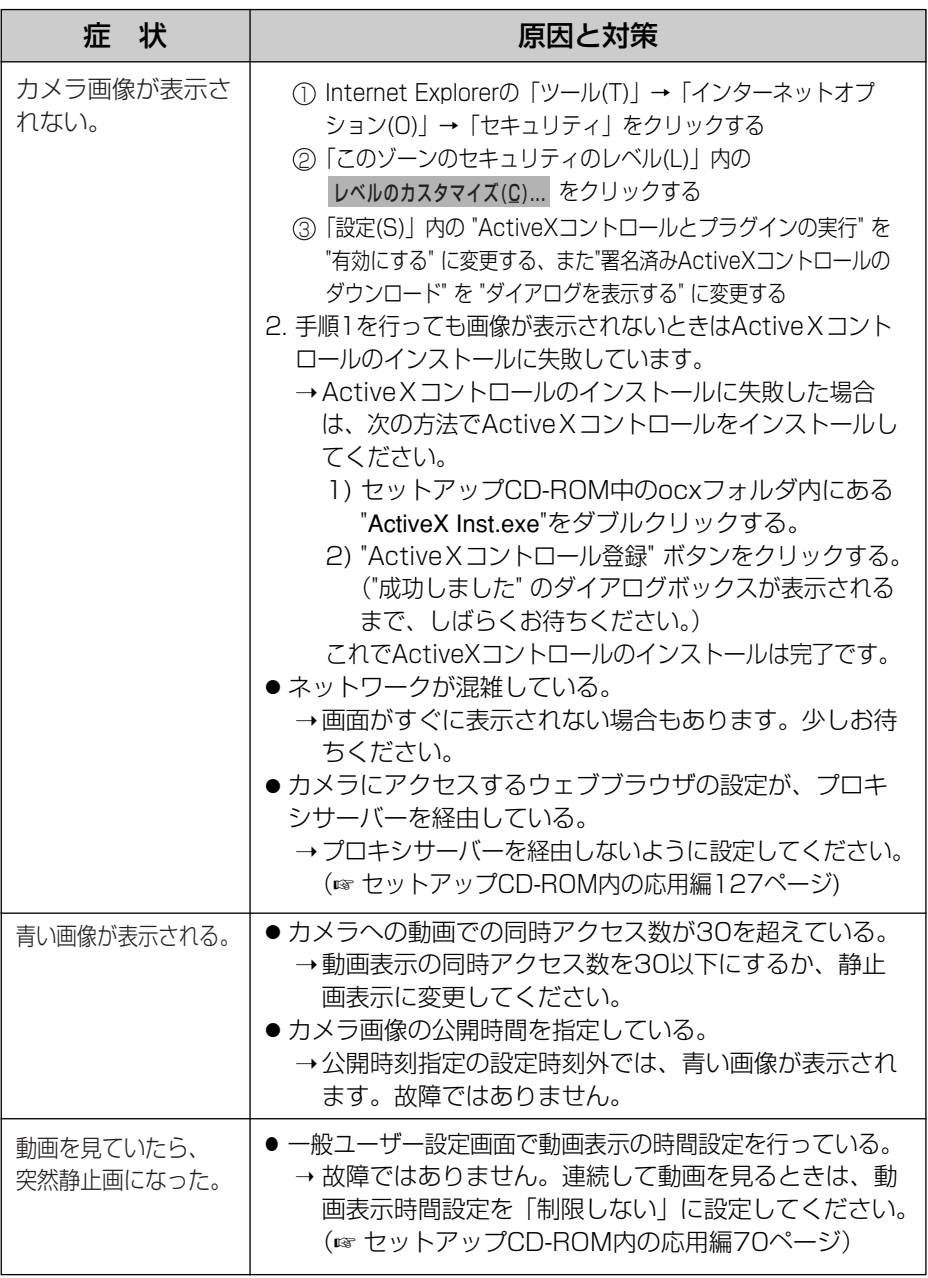

<span id="page-50-0"></span>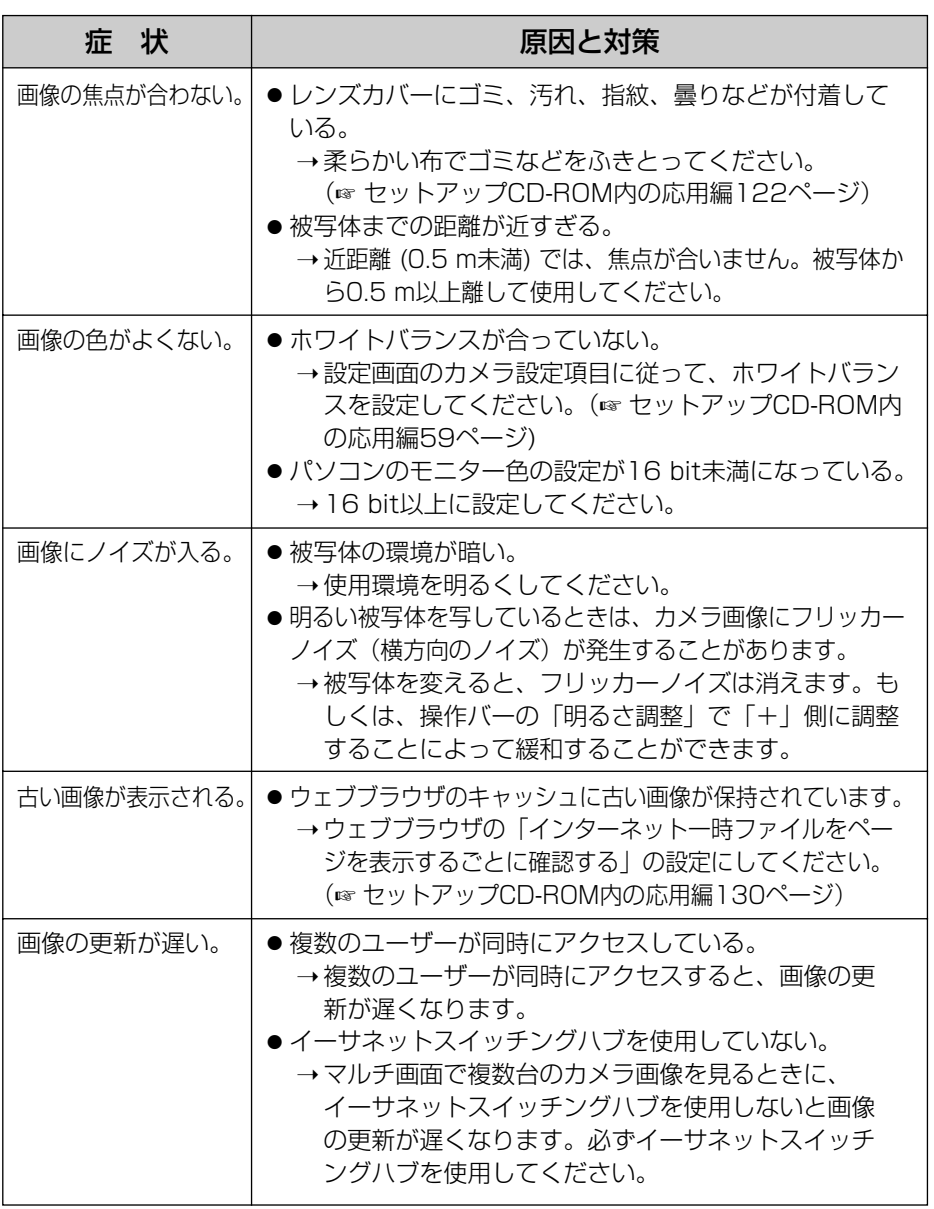

<span id="page-51-0"></span>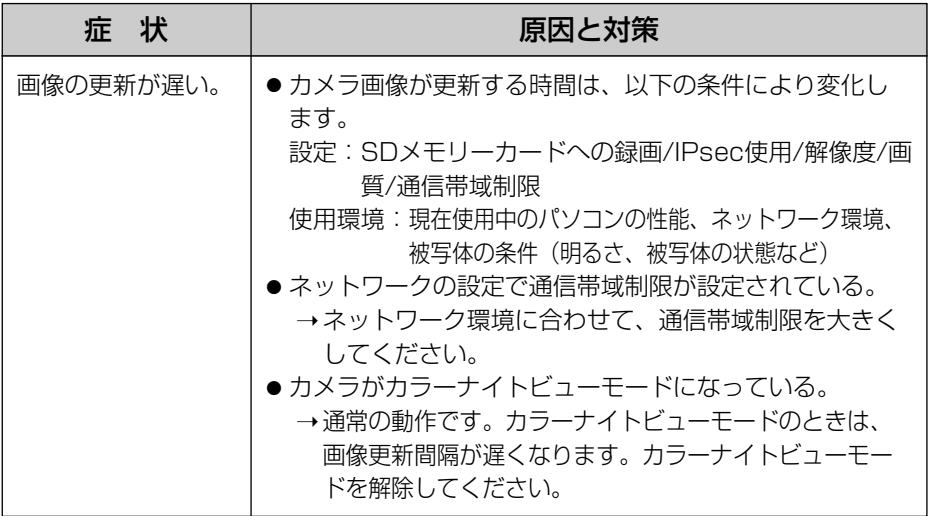

### 操作バーについて

<span id="page-52-0"></span>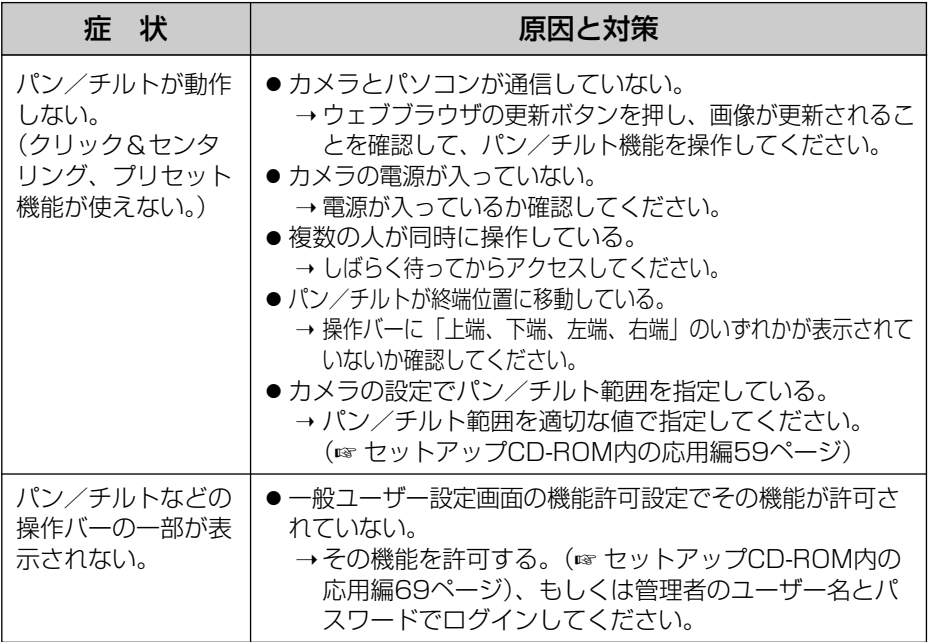

### 音声機能について

<span id="page-53-0"></span>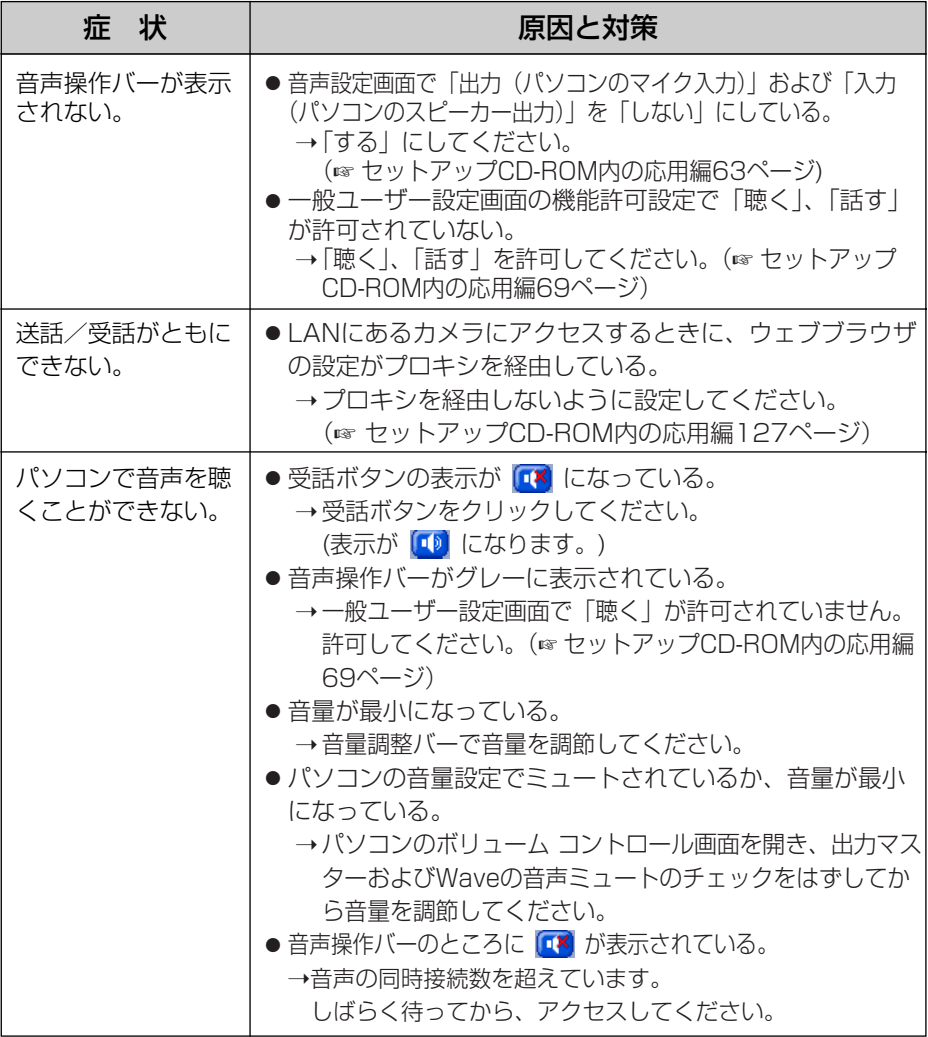

<span id="page-54-0"></span>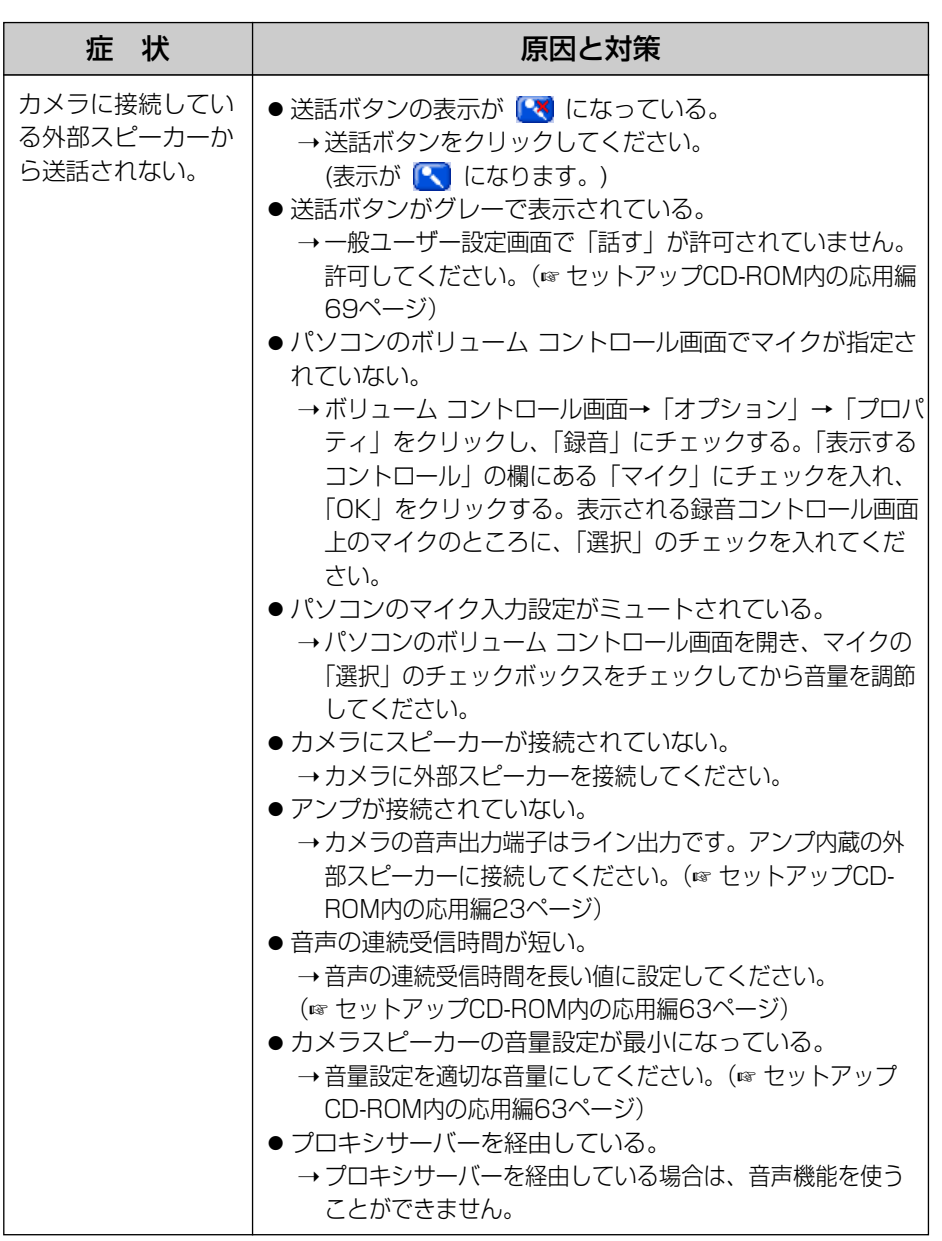

**そ の 他**

### <span id="page-55-0"></span>**故障かなと思ったとき**

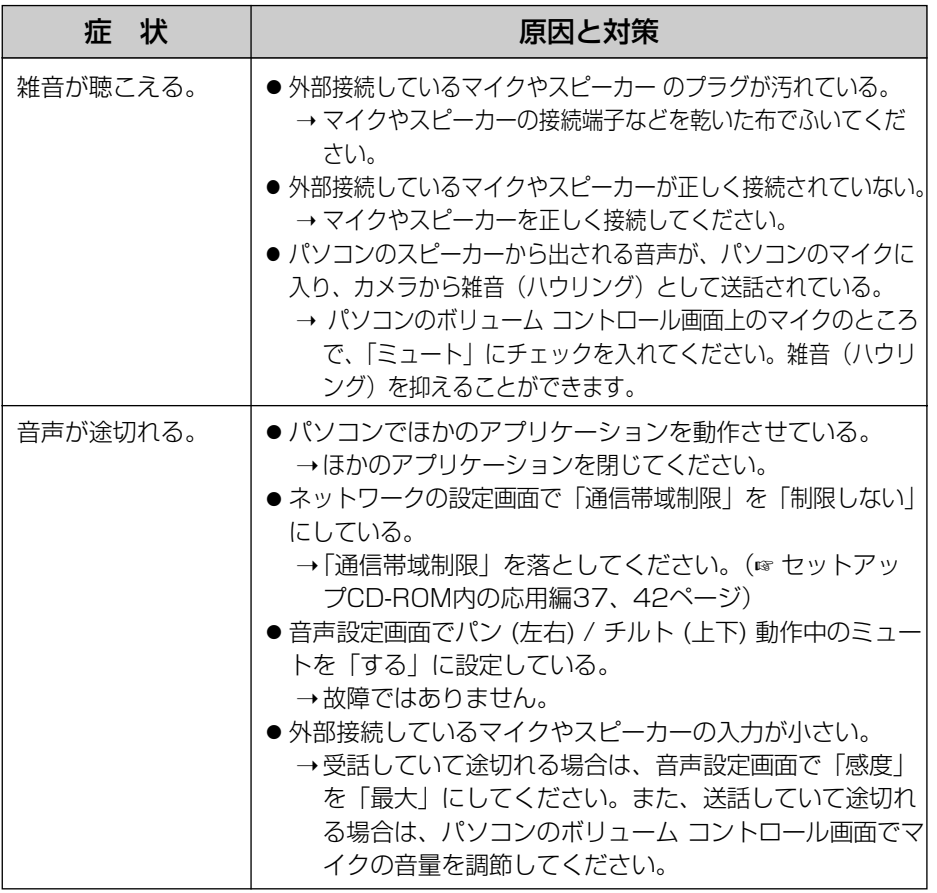

### カメラ画像の一時保存/転送について

<span id="page-56-0"></span>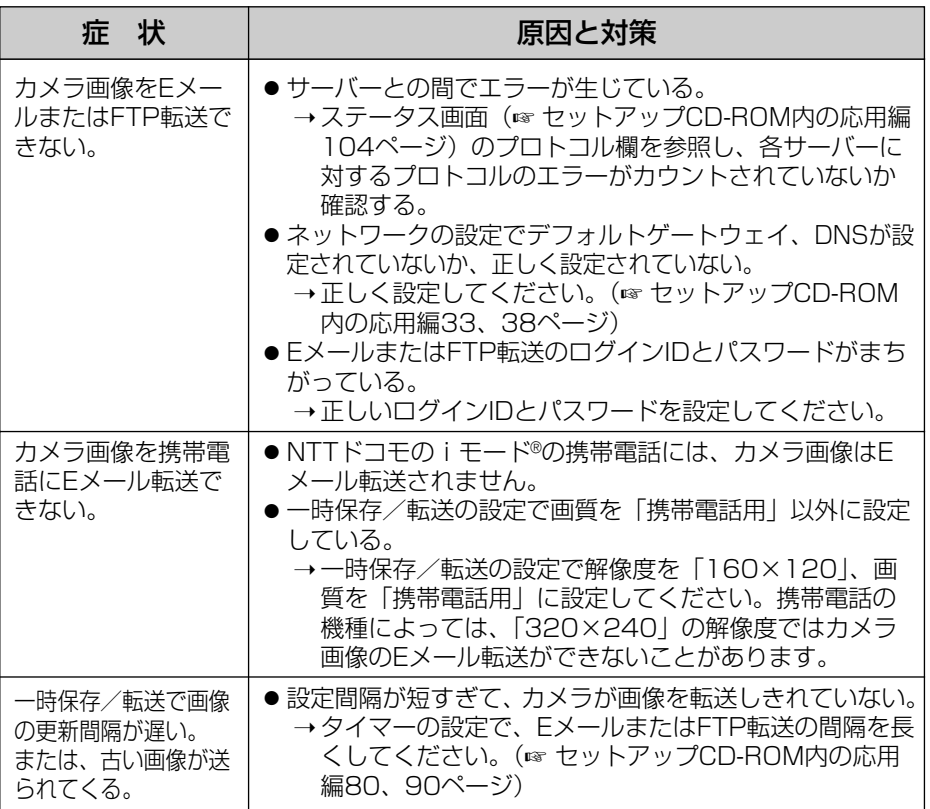

### SDメモリーカードへの録画について

<span id="page-57-0"></span>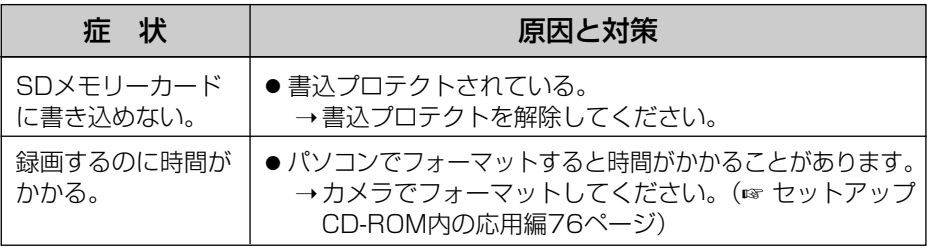

### IPv6について

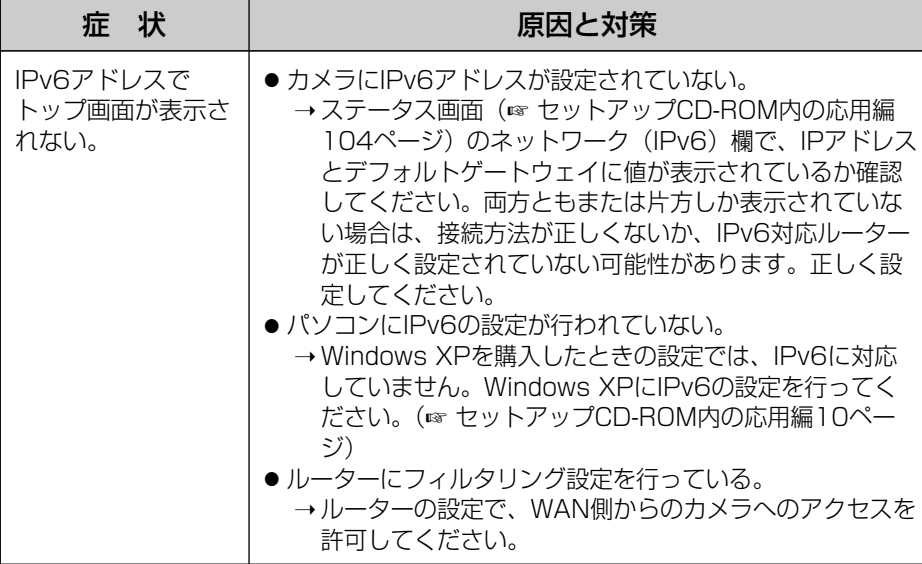

### IPsecについて

<span id="page-58-0"></span>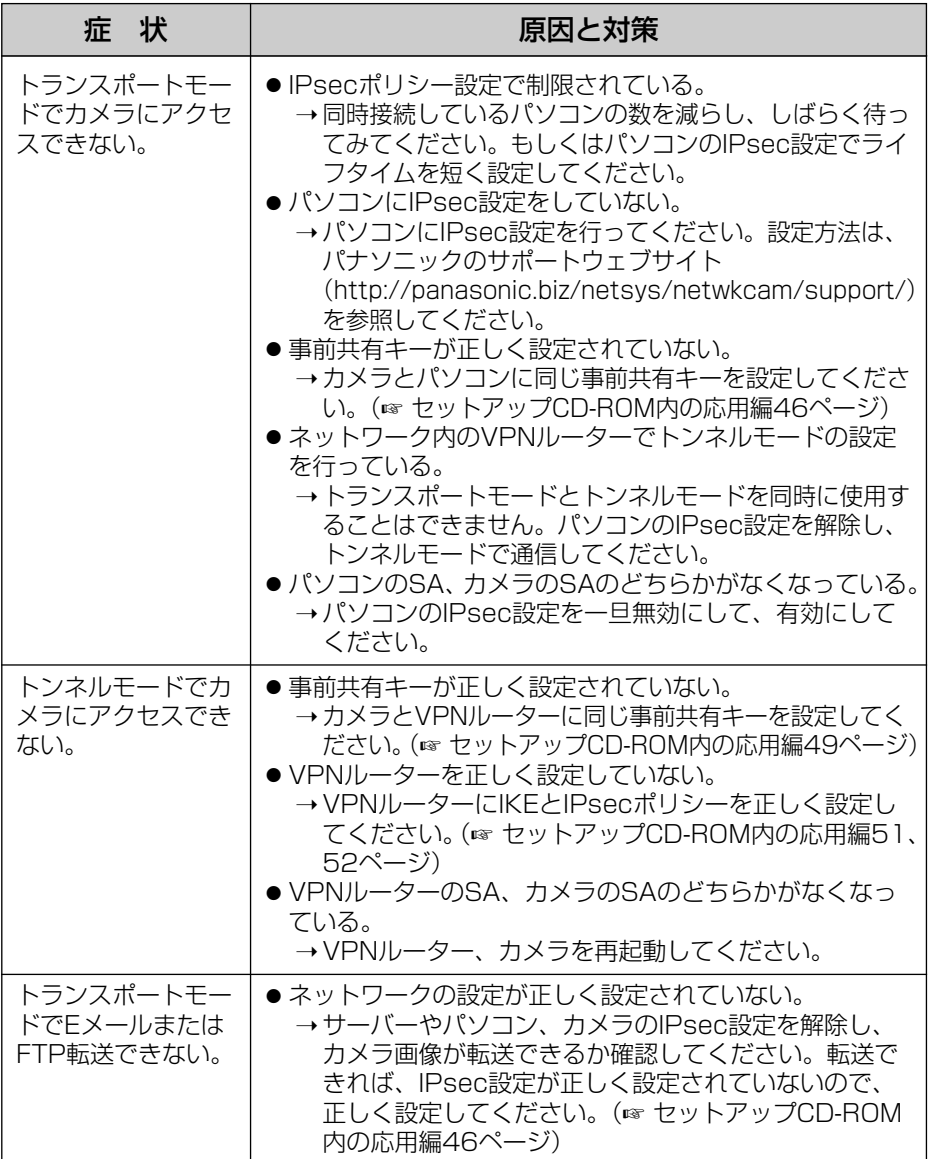

**そ の 他**

■☆つづく

### **故障かなと思ったとき**

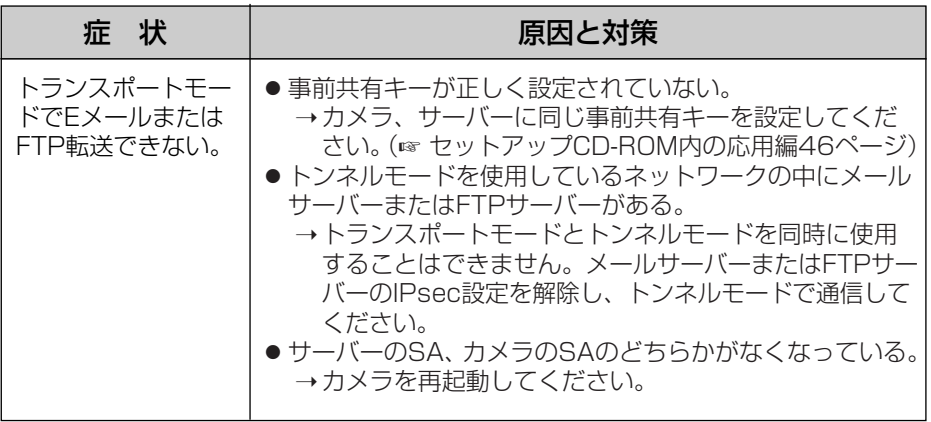

### その他の機能について

<span id="page-60-0"></span>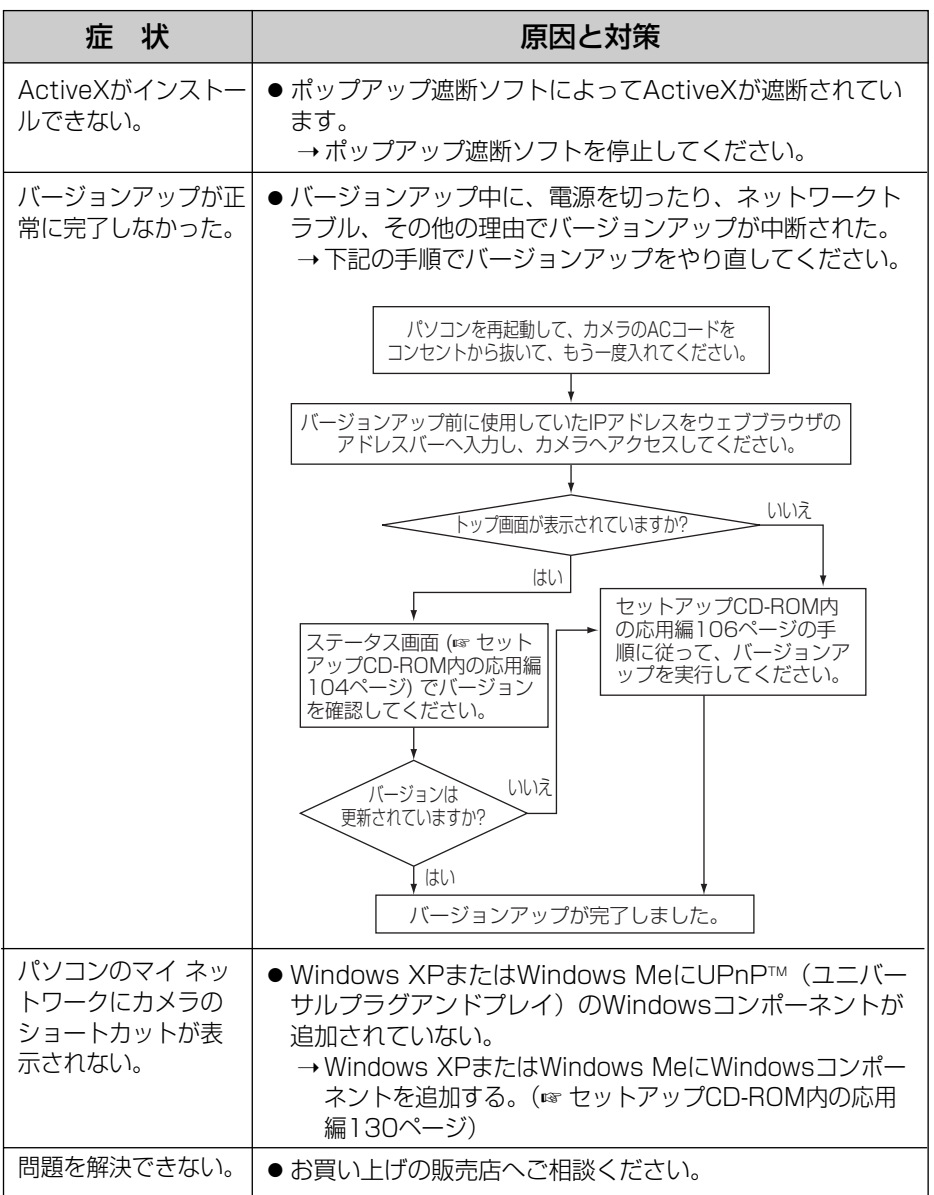

# <span id="page-61-0"></span>保証とアフターサービス (よくお読みください

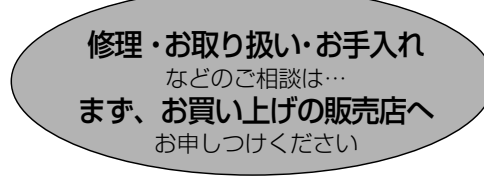

■保証書(別添付)

お買い上げ日・販売店名などの記入を必 ず確かめ、お買い上げの販売店からお 受け取りください。よくお読みのあと、 保存してください。

保証期間:お買い上げ日から本体1年間

■補修用性能部品の保有期間 当社は、このネットワークカメラの補修 用性能部品を、製造打ち切り後7年保有 しています。

注)補修用性能部品とは、その製品の機能 を維持するために必要な部品です。

#### 修理を依頼されるとき

[43~](#page-42-0)[61ページの](#page-60-0)表に従ってご確認のあと、直らないときはまずACコードのプラグおよびACア ダプターを抜いて、お買い上げの販売店へご連絡ください。

#### ● 保証期間中は

保証書の規定に従って、お買い上げの販売 店が修理をさせていただきますので、恐れ 入りますが、製品に保証書を添えてご持参 ください。

#### ● 保証期間を過ぎているときは

修理すれば使用できる製品については、ご 要望により修理させていただきます。下記 修理料金の仕組みをご参照のうえ、ご相談 ください。

#### ● 修理料金の仕組み

修理料金は、技術料・部品代・出張料など! で構成されています。

- 技術料 は、診断・故障個所の修理および 部品交換・調整・修理完了時 の点検などの作業にかかる費 用です。
- 部品代 は、修理に使用した部品および補 助材料代です。
- 出張料 は、お客様のご依頼により製品の ある場所へ技術者を派遣する 場合の費用です。

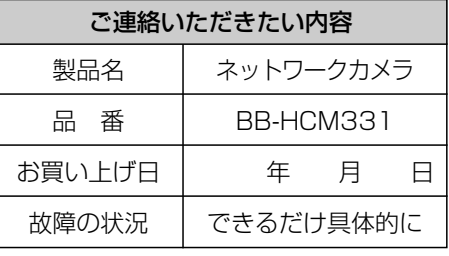

お願い

●停電などの外部要因により生じたデータの 損失ならびに、その他直接、間接の損害に つきましては、当社は責任を負えない場合 もございますので、あらかじめご了承くだ さい。

本製品は日本国内用です。国外での使 用に対するサービスはいたしかねます。

<span id="page-62-0"></span>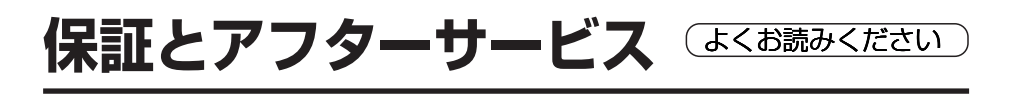

### **アフターサービスなどについて、おわかりにならないとき�**

お買い上げの販売店または「ネットワークカメラ カスタマコンタクトセンター」 にお問い合わせください。�

### ネットワークカメラ カスタマコンタクトセンター�

電 話 03-3491-9797 (通話料金有料) FAX 03-3491-9016 (通話料金有料)

営業時間 9:00 ~ 17:30(土・日・祝日除く)�

#### ■ ネットワークカメラに関する詳しい情報については

パナソニックのサポートウェブサイト

(http://panasonic.biz/netsys/netwkcam/support/)を参照してください。

本書は再生紙を使用しています。

■ 本製品は、外国為替および外国貿易法に定める規制対象貨物(または技術)に該当し ます。本製品を日本国外へ持ち出す場合は、同法に基づく輸出許可等必要な手続きをお 取りください。

This product is a Restricted Product (or contains a Restricted Technology) subject to the Japanese Foreign Exchange and Foreign Trade Law. In case that it is exported or brought out from Japan, you are required to take the necessary procedures, such as obtaining an export license from the Japanese government, in accordance with the Law.

■ 本製品は日本国内用です。 国外での使用に対するサービスはいたしかねます。 This product is designed for use in Japan.

Panasonic cannot provide service for this product if used outside Japan.

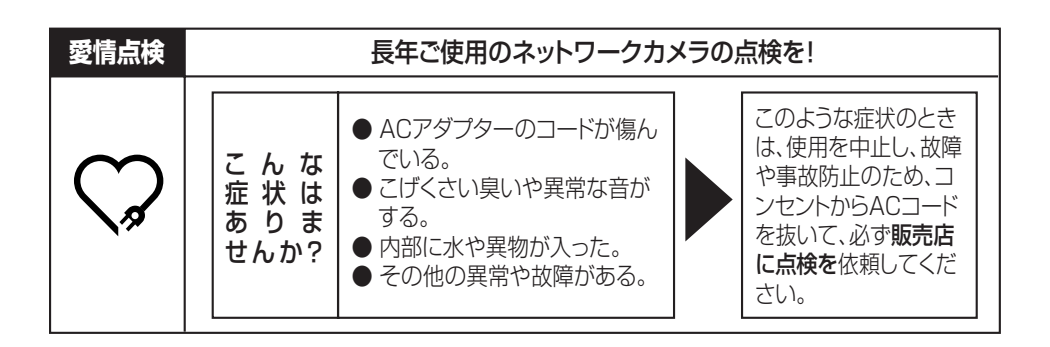

### **便利メモ**(おぼえのため、記入されると便利です)

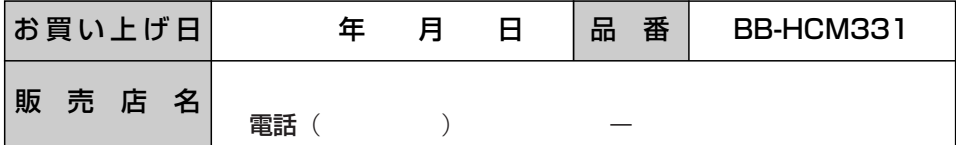

### パナソニック コミュニケーションズ株式会社 テレコムカンパニー

〒812-8531 福岡市博多区美野島4丁目1番62号

© 2004 Panasonic Communications Co., Ltd. All Rights Reserved.

**PSQX3237ZA** KK1004CI0